# **MAX 10 FPGA Configuration User Guide**

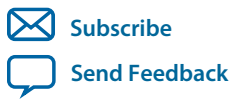

**UG-M10CONFIG** 2015.12.14

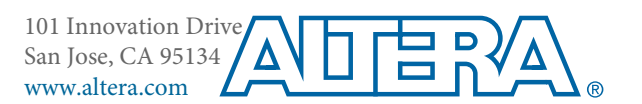

# **Contents**

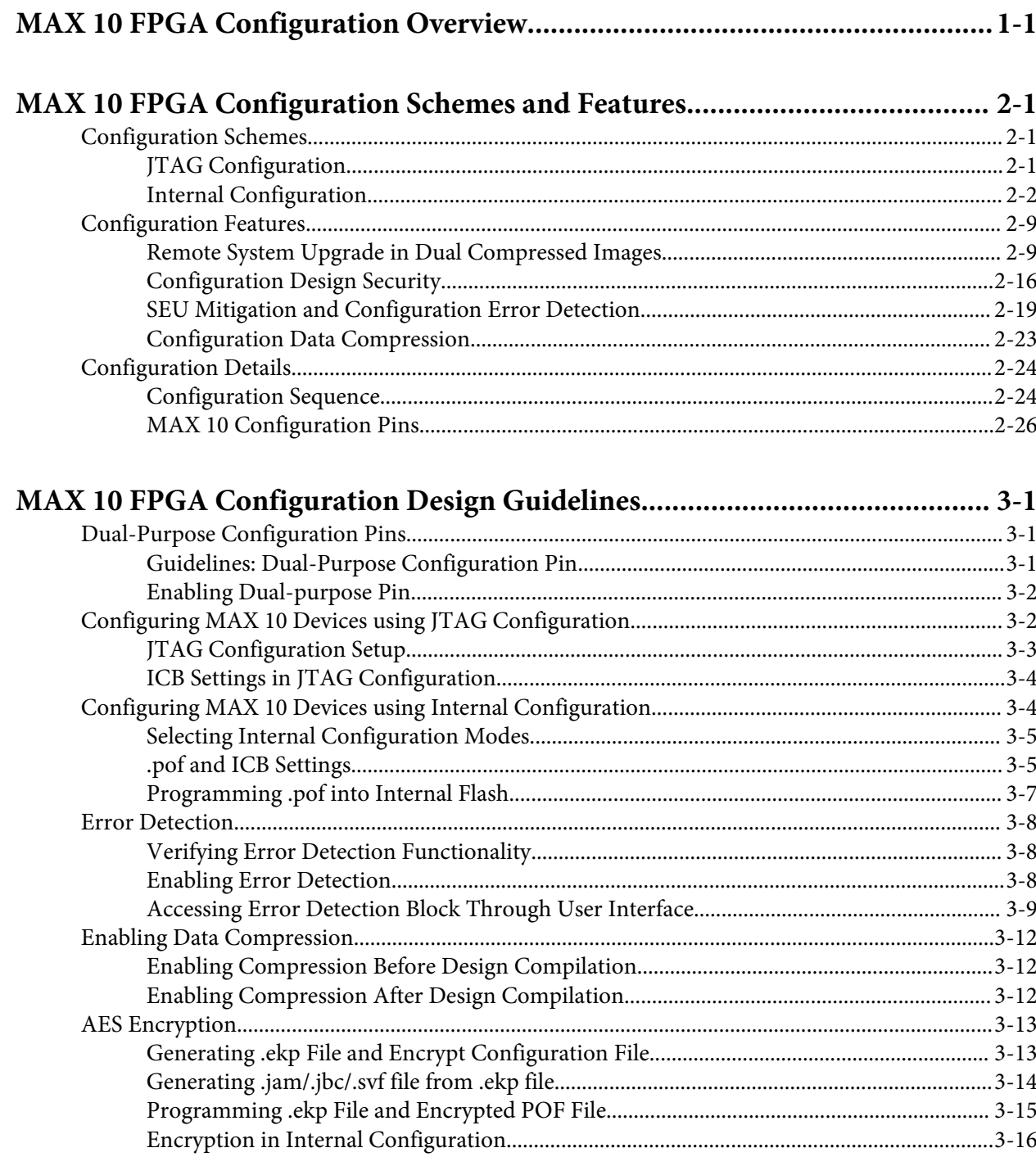

 $\overline{\phantom{a}}$ 

# MAX 10 FPGA Configuration IP Core Implementation Guides...................... 4-1

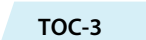

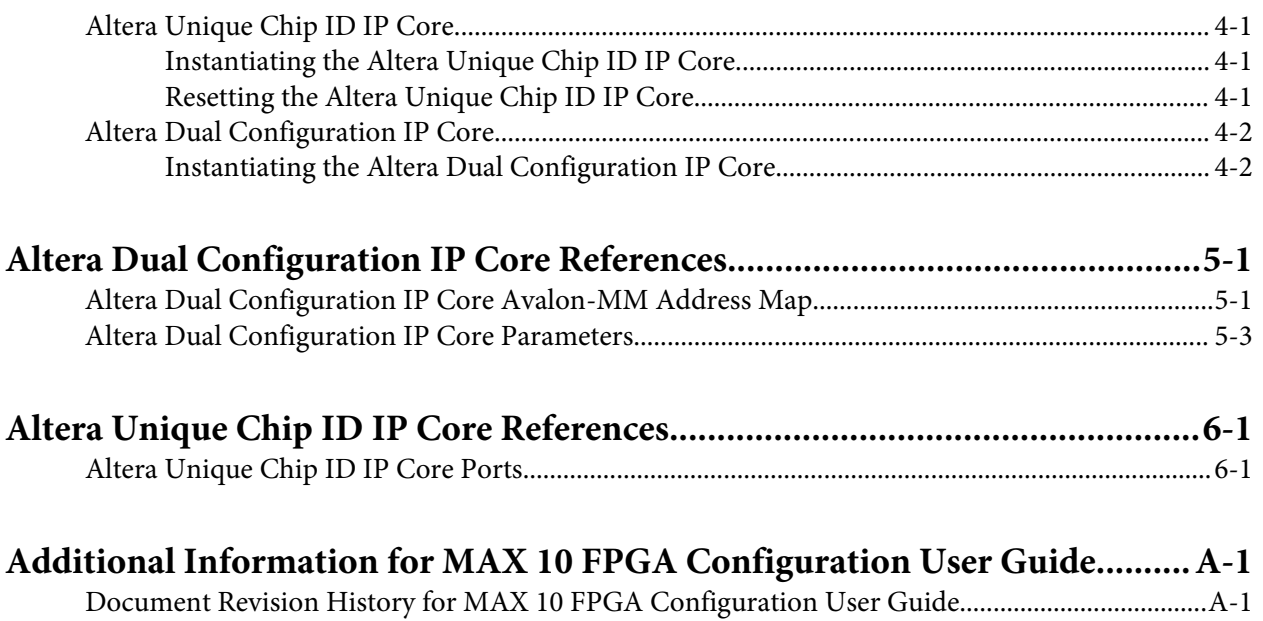

# **MAX 10 FPGA Configuration Overview**

<span id="page-3-0"></span>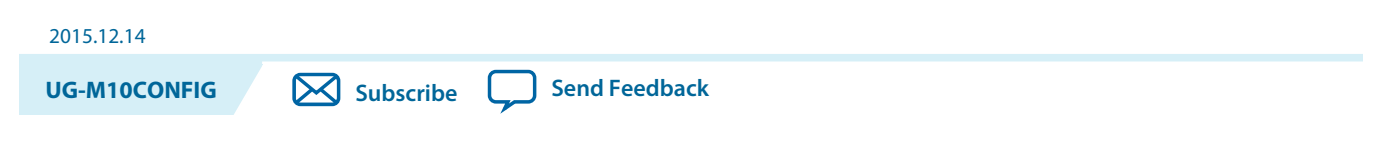

You can configure MAX $^{\circ}$  10 configuration RAM (CRAM) using the following configuration schemes:

- JTAG configuration—using JTAG interface.
- Internal configuration—using internal flash.

# **Supported Configuration Features**

### **Table 1-1: Configuration Schemes and Features Supported by MAX 10 Devices**

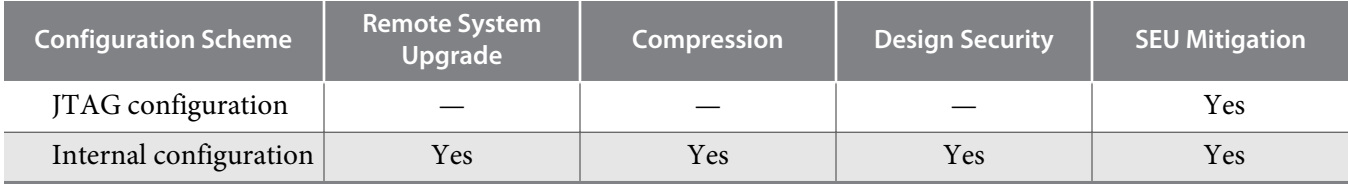

### **Related IP Cores**

- Altera Dual Configuration IP Core—used in the remote system upgrade feature.
- Altera Unique Chip ID IP Core—retrieves the chip ID of MAX 10 devices.

### **Related Information**

- **[MAX 10 FPGA Configuration Schemes and Features](#page-4-0)** on page 2-1 Provides information about the configuration schemes and features.
- **[MAX 10 FPGA Configuration Design Guidelines](#page-31-0)** on page 3-1 Provides information about using the configuration schemes and features.
- **[Altera Unique Chip ID IP Core](#page-20-0)** on page 2-17
- **[Altera Dual Configuration IP Core](#page-18-0)** on page 2-15

© 2015 Altera Corporation. All rights reserved. ALTERA, ARRIA, CYCLONE, ENPIRION, MAX, MEGACORE, NIOS, QUARTUS and STRATIX words and logos are trademarks of Altera Corporation and registered in the U.S. Patent and Trademark Office and in other countries. All other words and logos identified as trademarks or service marks are the property of their respective holders as described at www.altera.com/common/legal.html. Altera warrants performance of its semiconductor products to current specifications in accordance with Altera's standard warranty, but reserves the right to make changes to any products and services at any time without notice. Altera assumes no responsibility or liability arising out of the application or use of any information, product, or service described herein except as expressly agreed to in writing by Altera. Altera customers are advised to obtain the latest version of device specifications before relying on any published information and before placing orders for products or services.

**[ISO](http://www.altera.com/support/devices/reliability/certifications/rel-certifications.html) [9001:2008](http://www.altera.com/support/devices/reliability/certifications/rel-certifications.html) [Registered](http://www.altera.com/support/devices/reliability/certifications/rel-certifications.html)**

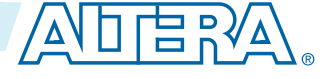

<span id="page-4-0"></span>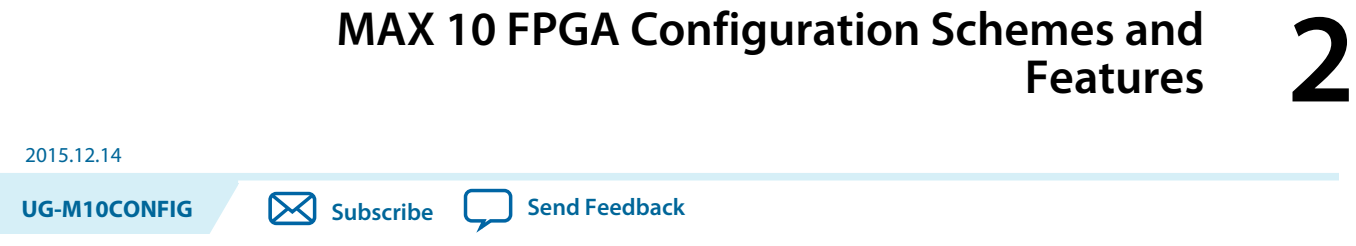

# **Configuration Schemes**

**Figure 2-1: High-Level Overview of JTAG Configuration and Internal Configuration for MAX 10 Devices**

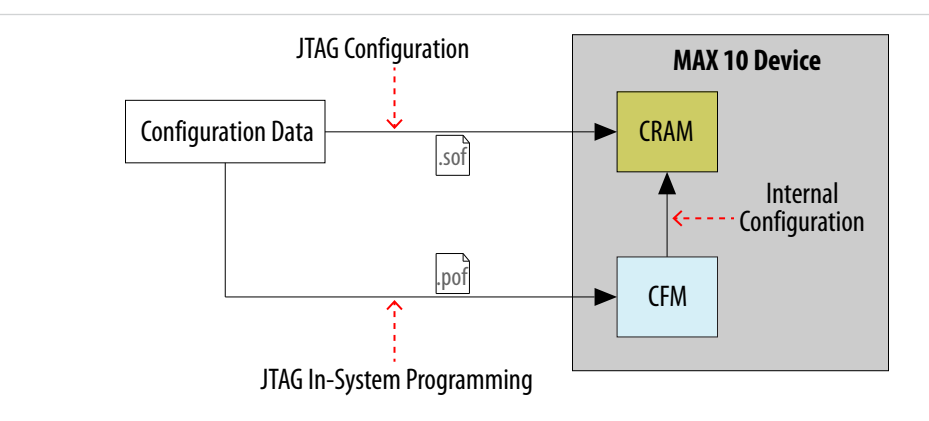

# **JTAG Configuration**

In MAX 10 devices, JTAG instructions take precedence over the internal configuration scheme.

Using the JTAG configuration scheme, you can directly configure the device CRAM through the JTAG interface— $\tau$ DI,  $\tau$ DO, TMS, and TCK pins. The Quartus $^\circledast$  Prime software automatically generates an SRAM Object File (**.sof**). You can program the **.sof** using a download cable with the Quartus Prime software programmer.

#### **Related Information**

#### **[Configuring MAX 10 Devices using JTAG Configuration](#page-32-0)** on page 3-2

Provides more information about JTAG configuration using download cable with Quartus Prime software programmer.

© 2015 Altera Corporation. All rights reserved. ALTERA, ARRIA, CYCLONE, ENPIRION, MAX, MEGACORE, NIOS, QUARTUS and STRATIX words and logos are trademarks of Altera Corporation and registered in the U.S. Patent and Trademark Office and in other countries. All other words and logos identified as trademarks or service marks are the property of their respective holders as described at www.altera.com/common/legal.html. Altera warrants performance of its semiconductor products to current specifications in accordance with Altera's standard warranty, but reserves the right to make changes to any products and services at any time without notice. Altera assumes no responsibility or liability arising out of the application or use of any information, product, or service described herein except as expressly agreed to in writing by Altera. Altera customers are advised to obtain the latest version of device specifications before relying on any published information and before placing orders for products or services.

**[ISO](http://www.altera.com/support/devices/reliability/certifications/rel-certifications.html) [9001:2008](http://www.altera.com/support/devices/reliability/certifications/rel-certifications.html) [Registered](http://www.altera.com/support/devices/reliability/certifications/rel-certifications.html)**

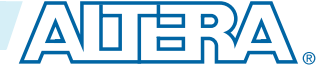

# <span id="page-5-0"></span>**JTAG Pins**

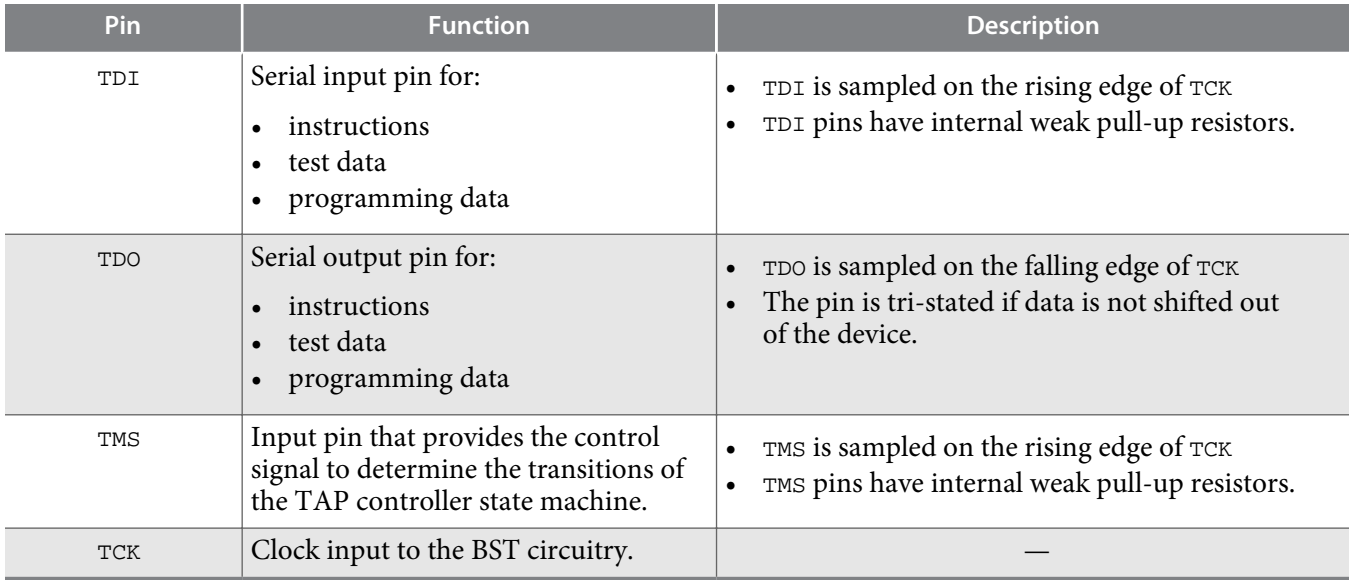

All the JTAG pins are powered by the  $V_{\text{CCIO}}$  1B. In JTAG mode, the I/O pins support the LVTTL/ LVCMOS 3.3-1.5V standards.

#### **Related Information**

- **[MAX 10 Device Datasheet](https://documentation.altera.com/#/link/mcn1397700832153/mcn1397814646248/en-us)** Provides more information about supported I/O standard in MAX 10 devices.
- **[Guidelines: Dual-Purpose Configuration Pin](#page-31-0)** on page 3-1
- **[Enabling Dual-purpose Pin](#page-32-0)** on page 3-2

# **Internal Configuration**

You need to program the configuration data into the configuration flash memory (CFM) before internal configuration can take place. The configuration data to be written to CFM will be part of the programmer object file (**.pof**). Using JTAG In-System Programming (ISP), you can program the **.pof** into the internal flash.

During internal configuration, MAX 10 devices load the CRAM with configuration data from the CFM.

# **Internal Configuration Modes**

### **Table 2-2: Supported Internal Configuration Modes Based on MAX 10 Feature Options**

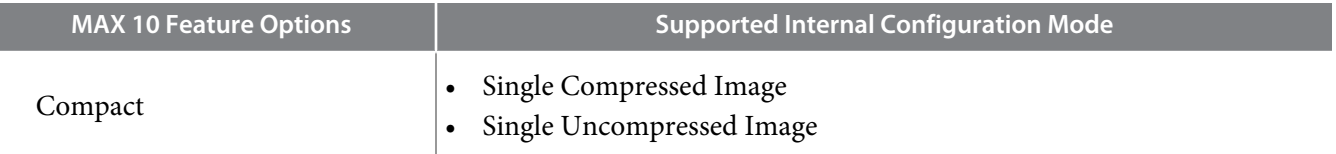

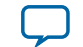

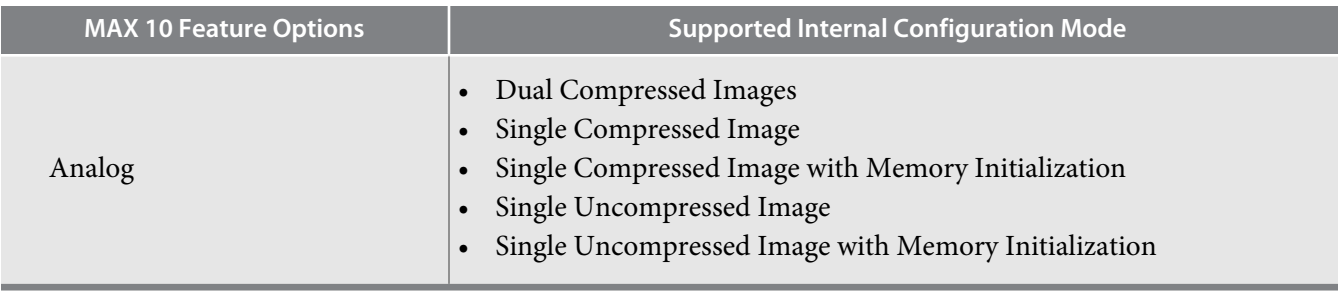

**Note:** In dual compressed images mode, you can use the CONFIG\_SEL pin to select the configuration image.

#### **Related Information**

- **[Configuring MAX 10 Devices using Internal Configuration](#page-34-0)** on page 3-4
- **[Remote System Upgrade in Dual Compressed Images](#page-12-0)** on page 2-9

#### **Configuration Flash Memory**

The CFM is a non-volatile internal flash that is used to store configuration images. The CFM may store up to two compressed configuration images, depending on the compression and the MAX 10 devices. The compression ratio for the configuration image should be at least 30% for the device to be able store two configuration images.

#### **Related Information**

**[Configuration Flash Memory Permissions](#page-22-0)** on page 2-19

#### **Configuration Flash Memory Sectors**

All CFM in MAX 10 devices consist of three sectors, CFM0, CFM1, and CFM2 except for the 10M02. The sectors are programmed differently depending on the internal configuration mode you select.

The 10M02 device consists of only CFM0. The CFM0 sector in 10M02 devices is programmed similarly when you select single compressed image or single uncompressed image.

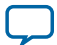

#### **Figure 2-2: Configuration Flash Memory Sectors Utilization for all MAX 10 with Analog Feature Options**

Unutilized CFM1 and CFM2 sectors can be used for additional user flash memory (UFM).

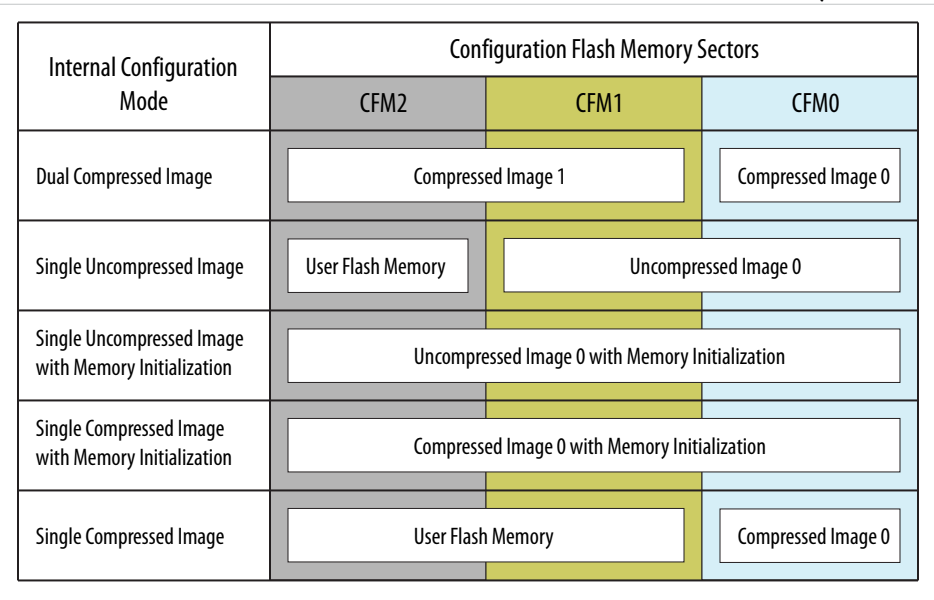

# **Related Information [CFM and UFM Array Size](https://documentation.altera.com/#/link/vgo1395753117436/vgo1395815802463/en-us)**

#### **Configuration Flash Memory Programming Time**

#### **Table 2-3: Configuration Flash Memory Programming Time for Sectors in MAX 10 Devices**

**Note:** The programming time reflects JTAG interface programming time only without any system overhead. It does not reflect the actual programming time that you face. To compensate the system overhead, Quartus Prime Programmer is enhanced to utilize flash parallel mode during device programming for MAX 10 10M04/08/16/25/40/50 devices. The 10M02 device does not support flash parallel mode, user may experience relatively slow programming time if compare to other device.

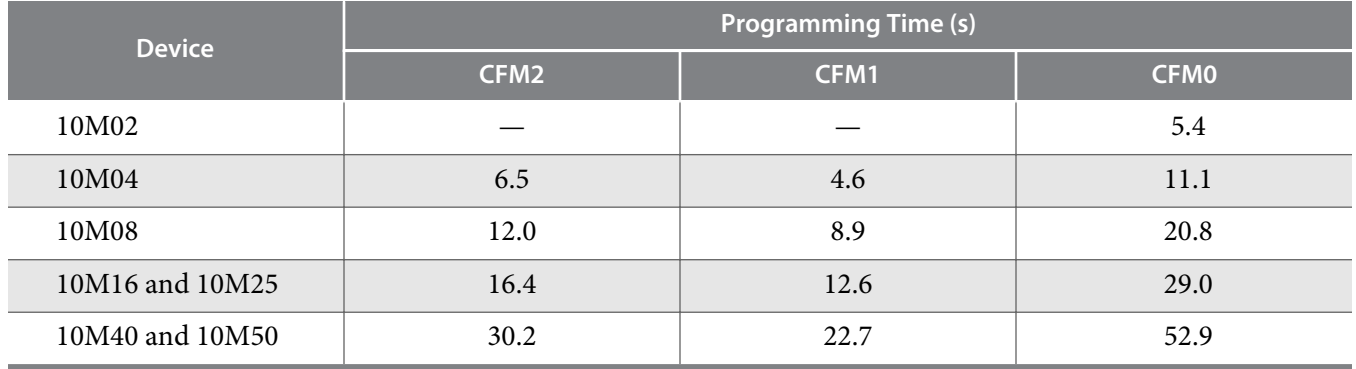

### **In-System Programming**

You can program the internal flash including the CFM of MAX 10 devices with ISP through industry standard JTAG interface. ISP offers the capability to program, erase, and verify the CFM. The JTAG circuitry and ISP instructions for MAX 10 devices are compliant to the IEEE-1532-2002 programming specification.

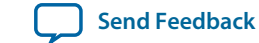

During ISP, the MAX 10 receives the IEEE Std. 1532 instructions, addresses, and data through the TDI input pin. Data is shifted out through the TDO output pin and compared with the expected data.

The following are the generic flow of an ISP operation:

- **1.** Check ID—the JTAG ID is checked before any program or verify process. The time required to read this JTAG ID is relatively small compared to the overall programming time.
- **2.** Enter ISP—ensures the I/O pins transition smoothly from user mode to the ISP mode.
- **3.** Sector Erase—shifting in the address and instruction to erase the device and applying erase pulses.
- **4.** Program—shifting in the address, data, and program instructions and generating the program pulse to program the flash cells. This process is repeated for each address in the internal flash sector.
- **5.** Verify—shifting in addresses, applying the verify instruction to generate the read pulse, and shifting out the data for comparison. This process is repeated for each internal flash address.
- **6.** Exit ISP—ensures that the I/O pins transition smoothly from the ISP mode to the user mode.

You can also use the Quartus Prime Programmer to program the CFM.

# **Related Information**

# **[Programming .pof into Internal Flash](#page-37-0)** on page 3-7

Provides the steps to program the .pof using Quartus Prime Programmer.

# **ISP Clamp**

When a normal ISP operation begins, all I/O pins are tri-stated. For situations when the I/O pins of the device should not be tri-stated when the device is in ISP operation, you can use the ISP clamp feature.

The ISP clamp feature allows you to use the Quartus Prime software to hold each MAX 10 I/O pins to a static state when you program the device. After you successfully program the device in ISP clamp mode, the I/O pins are released and the device functions according to the new design.

You can set the ISP clamp through **Device and Pin Option**, or **Pin Assignment tool**.

# **Real-Time ISP**

In a normal ISP operation, to update the internal flash with a new design image, the device exits from user mode and all I/O pins remain tri-stated. After the device completes programing the new design image, it resets and enters user mode.

The real-time ISP feature updates the internal flash with a new design image while operating in user mode. During the internal flash programming, the device continues to operate using the existing design. After the new design image programming process completes, the device will not reset. The new design image update only takes effect in the next reconfiguration cycle.

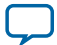

# <span id="page-9-0"></span>**ISP and Real-Time ISP Instructions**

#### **Table 2-4: ISP and Real-Time ISP Instructions for MAX 10 Devices**

| Instruction                | <b>Instruction Code</b> | <b>Description</b>                                                                                                    |
|----------------------------|-------------------------|----------------------------------------------------------------------------------------------------|
| CONFIG_IO                  | 00 0000 1101            | Allows I/O reconfiguration through JTAG ports using<br>the IOCSR for JTAG testing. This is executed after or<br>during configurations.<br>nSTATUS pin must go high before you can issue the<br>$\bullet$<br>CONFIG_IO instruction.                                                                                                    |
| PULSE_NCONFIG              | 00 0000 0001            | Emulates pulsing the nCONFIG pin low to trigger reconfi-<br>guration even though the physical pin is unaffected.                                                                                                    |
| (1)<br>ISC_ENABLE_HIZ      | 10 1100 1100            | • Puts the device in ISP mode, tri-states all I/O pins,<br>and drives all core drivers, logic, and registers.<br>Device remains in the ISP mode until the ISC_<br>$\bullet$<br>DISABLE instruction is loaded and updated.<br>The ISC_ENABLE instruction is a mandatory instruc-<br>$\bullet$<br>tion. This requirement is met by the ISC_ENABLE_<br>CLAMP OT ISC_ENABLE_HIZ instruction. |
| (1)<br>ISC_ENABLE_CLAMP    | 10 0011 0011            | Puts the device in ISP mode and forces all I/O pins to<br>follow the contents of the JTAG boundary-scan<br>register.<br>When this instruction is activated, all core drivers,<br>logics, and registers are frozen. The I/O pins remain<br>clamped until the device exits ISP mode successfully.                                                                                          |
| ISC_DISABLE                | 10 0000 0001            | Brings the device out of ISP mode.<br>$\bullet$<br>Successful completion of the ISC_DISABLE instruction<br>$\bullet$<br>happens immediately after waiting 200 µs in the Run-<br>Test/Idle state.                                                                                                    |
| ISC_PROGRAM <sup>(2)</sup> | 10 1111 0100            | Sets the device up for in-system programming. Program-<br>ming occurs in the run-test or idle state.                                                                                                    |
| $ISC_NOOP^{(2)}$           | 10 0001 0000            | Sets the device to a no-operation mode without<br>$\bullet$<br>leaving the ISP mode and targets the ISC_Default<br>register.<br>Use when:<br>two or more ISP-compliant devices are being<br>accessed in ISP mode and:<br>a subset of the devices perform some instructions<br>while other more complex devices are completing<br>extra steps in a given process.                         |

<sup>(1)</sup> Do not issue the ISC\_ENABLE\_HIZ and ISC\_ENABLE\_CLAMP instructions from the core logic.

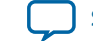

<sup>(2)</sup> All ISP and real-time ISP instructions are disabled when the device is not in the ISP or real-time ISP mode, except for the enabling and disabling instructions.

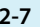

<span id="page-10-0"></span>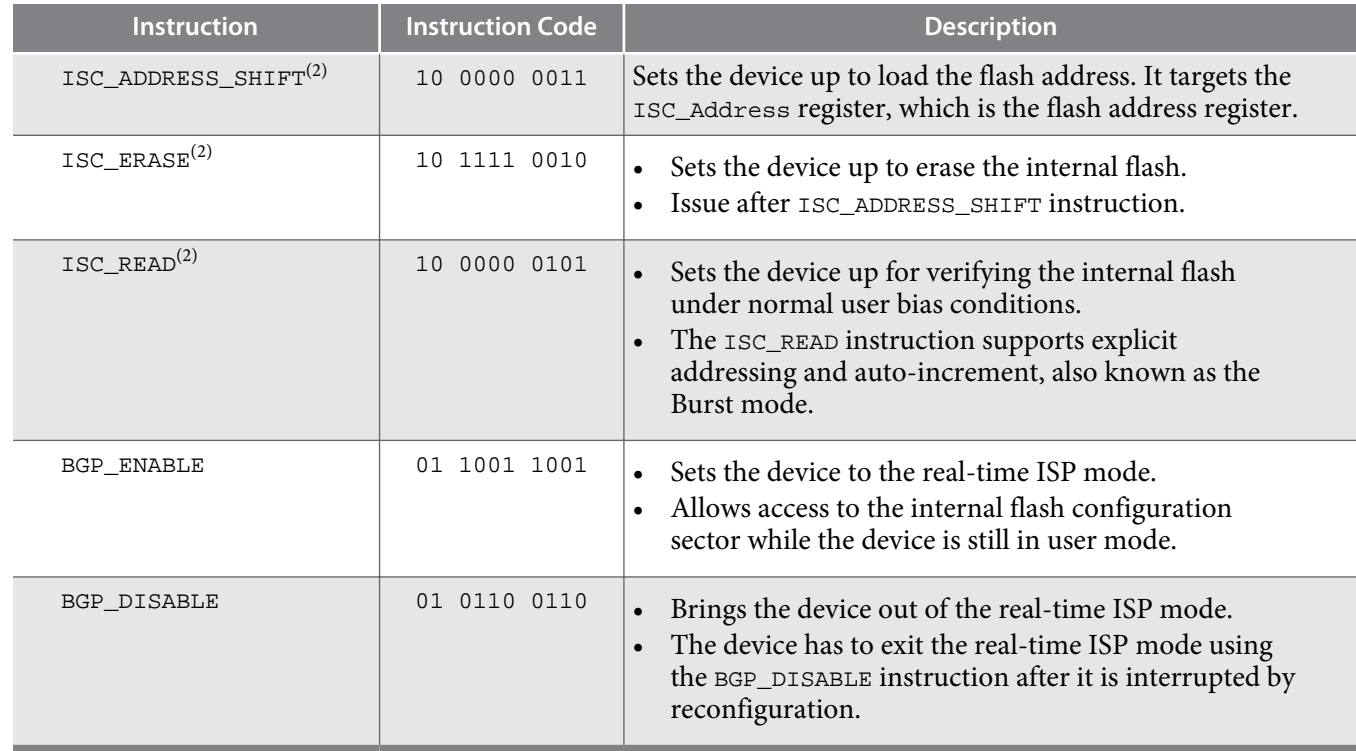

**Caution:** Do not use unsupported JTAG instructions. It will put the device into an unknown state and requires a power cycle to recover the operation.

# **Initialization Configuration Bits**

Initialization Configuration Bits (ICB) stores the configuration feature settings of the MAX 10 device. You can set the ICB settings during Convert Programming File.

### **Table 2-5: ICB Values and Descriptions for MAX 10 Devices**

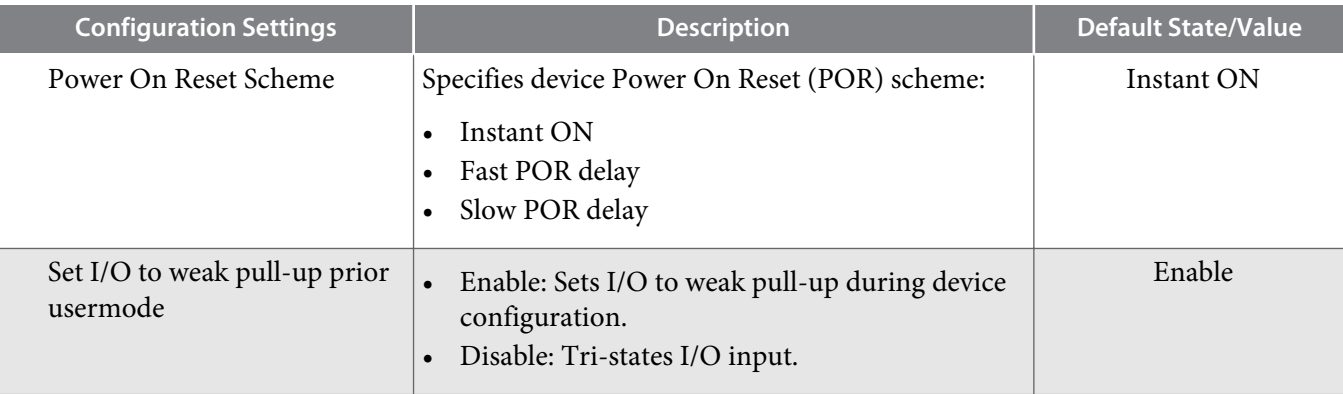

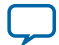

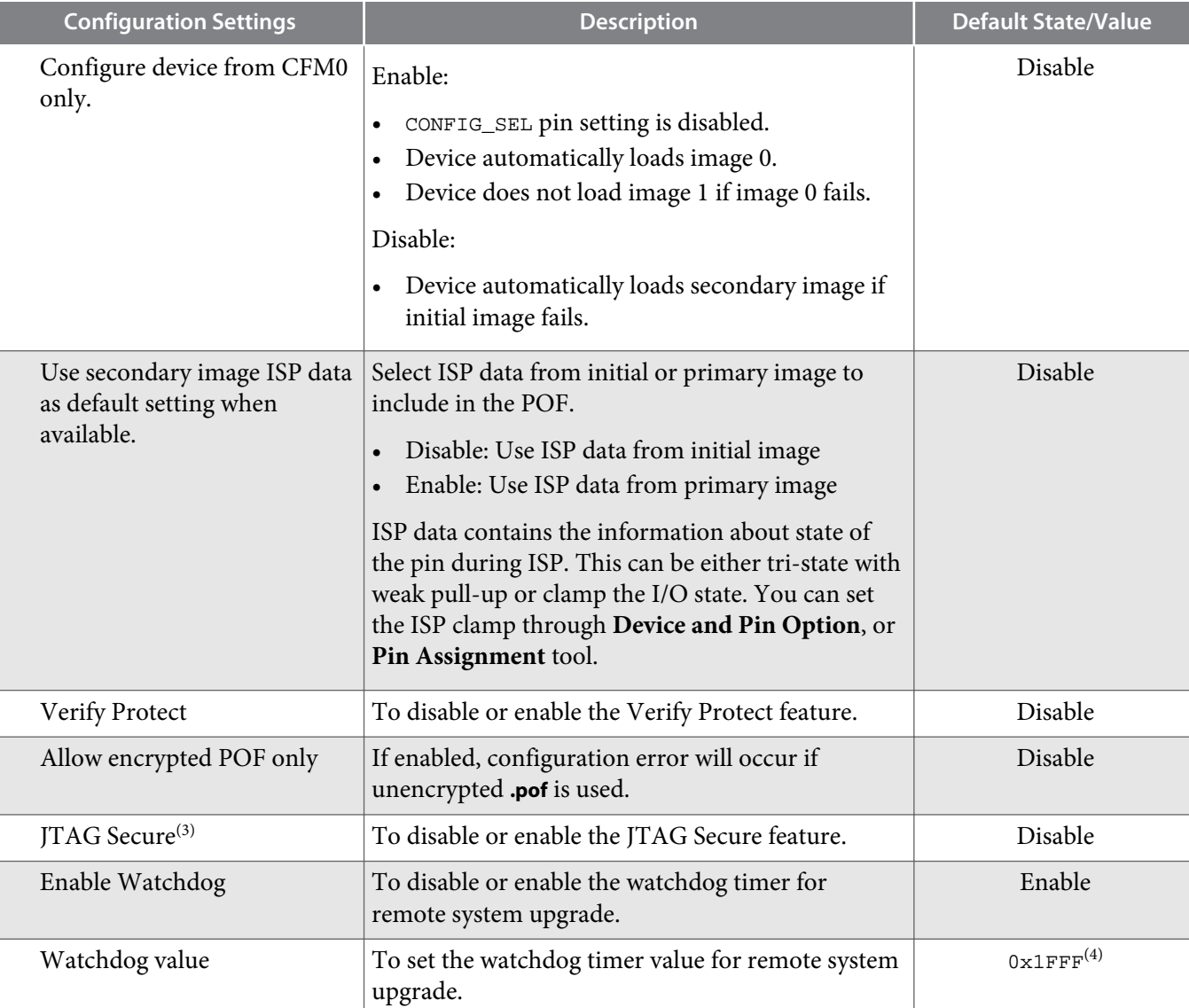

#### **Related Information**

- **[.pof and ICB Settings](#page-35-0)** on page 3-5
- **.pof Generation through Convert Programming Files** Provides more information about setting the ICB during .pof generation using Convert Programming File.
- **[Instant-on](#page-28-0)** on page 2-25 Provides more information about Instant ON and other power on reset scheme.
- **[Verify Protect](#page-21-0)** on page 2-18
- **[JTAG Secure Mode](#page-20-0)** on page 2-17

**Altera Corporation MAX 10 FPGA Configuration Schemes and Features**

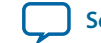

<sup>(3)</sup> The JTAG Secure feature will be disabled by default in Quartus Prime. If you are interested in using the JTAG Secure feature, contact Altera for support.

<sup>(4)</sup> The watchdog timer value depends on the MAX 10 you are using. Refer to the Watchdog Timer section for more information.

- <span id="page-12-0"></span>• **[ISP and Real-Time ISP Instructions](#page-9-0)** on page 2-6
- **[User Watchdog Timer](#page-18-0)** on page 2-15

# **Configuration Features**

# **Remote System Upgrade in Dual Compressed Images**

MAX 10 devices support the remote system upgrade feature. By default, the remote system upgrade feature is enabled in all MAX 10 devices when you select the dual compressed image internal configuration mode.

The remote system upgrade feature in MAX 10 devices offers the following capabilities:

- Manages remote configuration
- Provides error detection, recovery, and information
- Supports direct-to-application configuration image
- Supports compressed and encrypted **.pof**

You can use the Altera Dual Configuration IP core or the remote system upgrade circuitry to access the remote system upgrade block in MAX 10 devices.

#### **Related Information**

**[AN 741: Remote System Upgrade for MAX 10 FPGA Devices over UART with the Nios II Processor](https://documentation.altera.com/#/link/sss1430185325021/sss1430185602609/en-us)** Provides reference design for remote system upgrade in MAX 10 FPGA devices.

### **Remote System Upgrade Flow**

Both the application configuration images, image 0 and image 1, are stored in the CFM. The MAX 10 device loads either one of the application configuration image from the CFM.

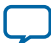

#### **Figure 2-3: Remote System Upgrade Flow for MAX 10 Devices**

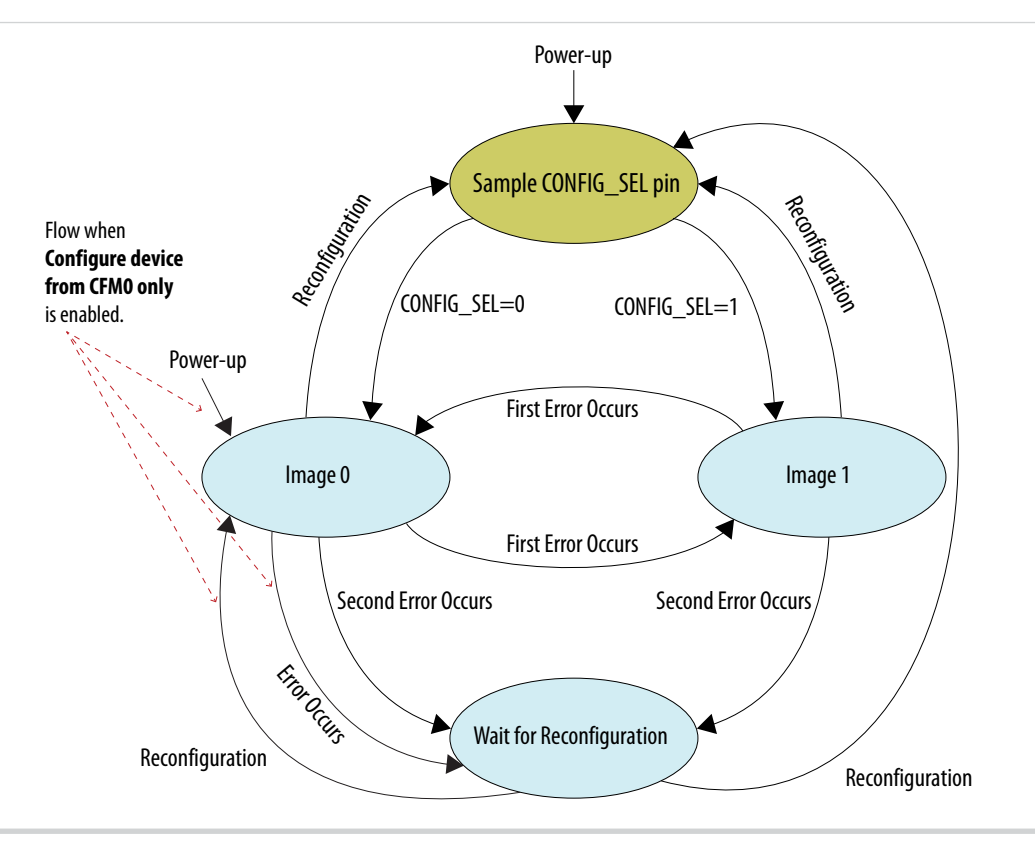

The remote system upgrade feature detects errors in the following sequence:

- **1.** After power-up, the device samples the CONFIG\_SEL pin to determine which application configuration image to load. The CONFIG\_SEL pin setting can be overwritten by the input register of the remote system upgrade circuitry for the subsequent reconfiguration.
- **2.** If an error occurs, the remote system upgrade feature reverts by loading the other application configu‐ ration image. These errors cause the remote system upgrade feature to load another application configuration image:
	- Internal CRC error
	- User watchdog timer time-out
- **3.** Once the revert configuration completes and the device is in user mode, you can use the remote system upgrade circuitry to query the cause of error and which application image failed.
- **4.** If a second error occurs, the device waits for a reconfiguration source. If the **Auto-restart configura‐ tion after error** is enabled, the device will reconfigure without waiting for any reconfiguration source.
- **5.** Reconfiguration is triggered by the following actions:
	- Driving the nSTATUS low externally.
	- Driving the nCONFIG low externally.
	- Driving RU\_nCONFIG low.

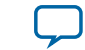

# **Remote System Upgrade Circuitry**

#### **Figure 2-4: Remote System Upgrade Circuitry**

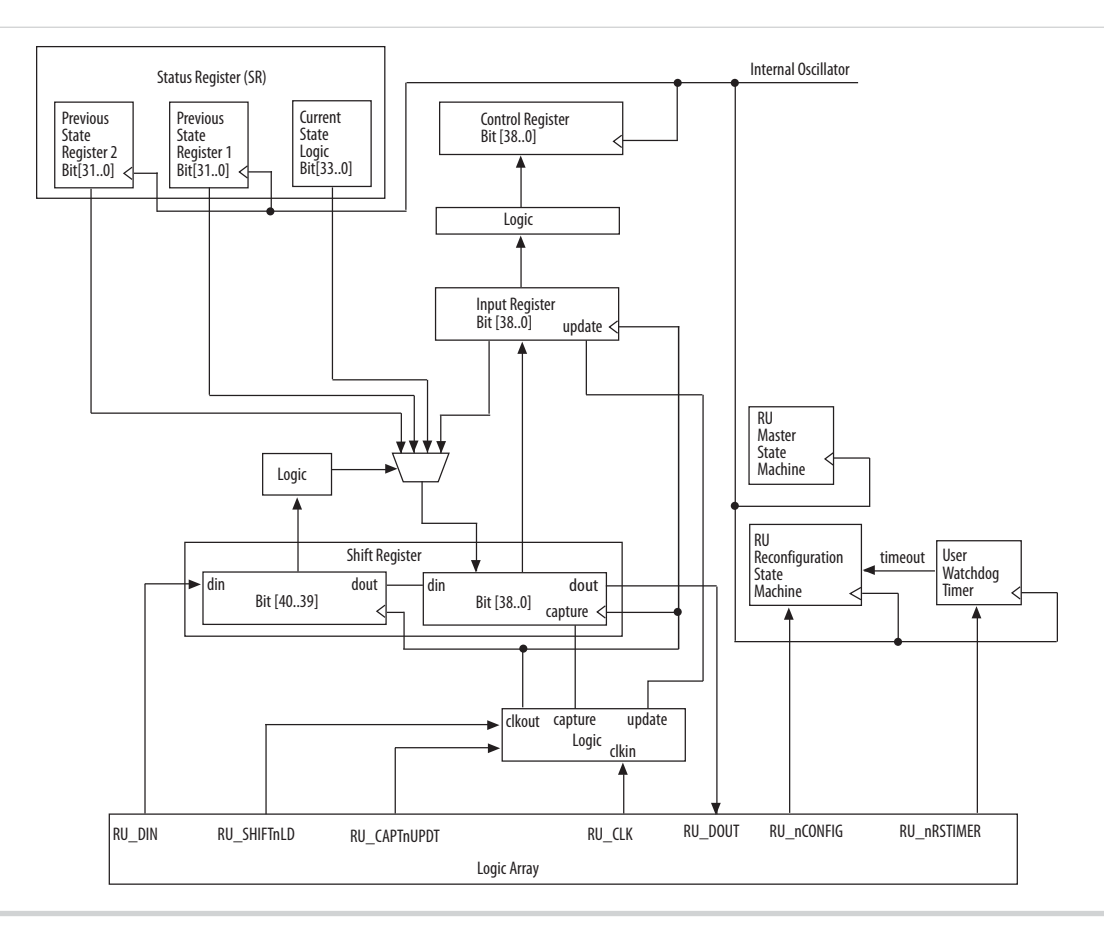

The remote system upgrade circuitry does the following functions:

- Tracks the current state of configuration
- Monitors all reconfiguration sources
- Provides access to set up the application configuration image
- Returns the device to fallback configuration if an error occurs
- Provides access to the information on the failed application configuration image

### **Remote System Upgrade Circuitry Signals**

#### **Table 2-6: Remote System Upgrade Circuitry Signals for MAX 10 Devices**

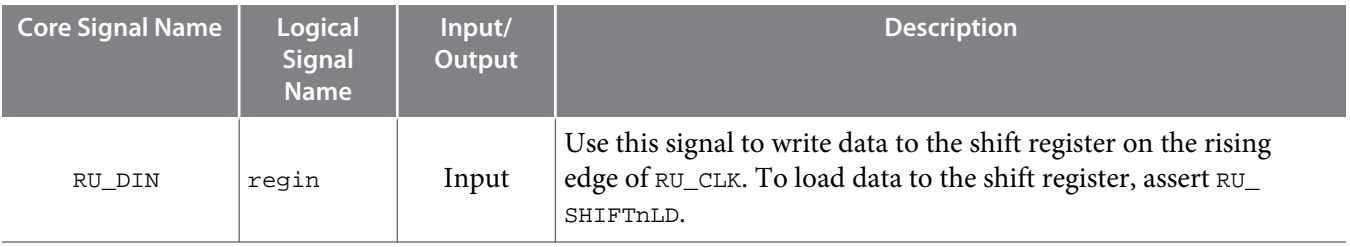

**MAX 10 FPGA Configuration Schemes and Features <b>Altera Corporation Altera Corporation** 

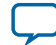

**2-12 Remote System Upgrade Circuitry Input Control**

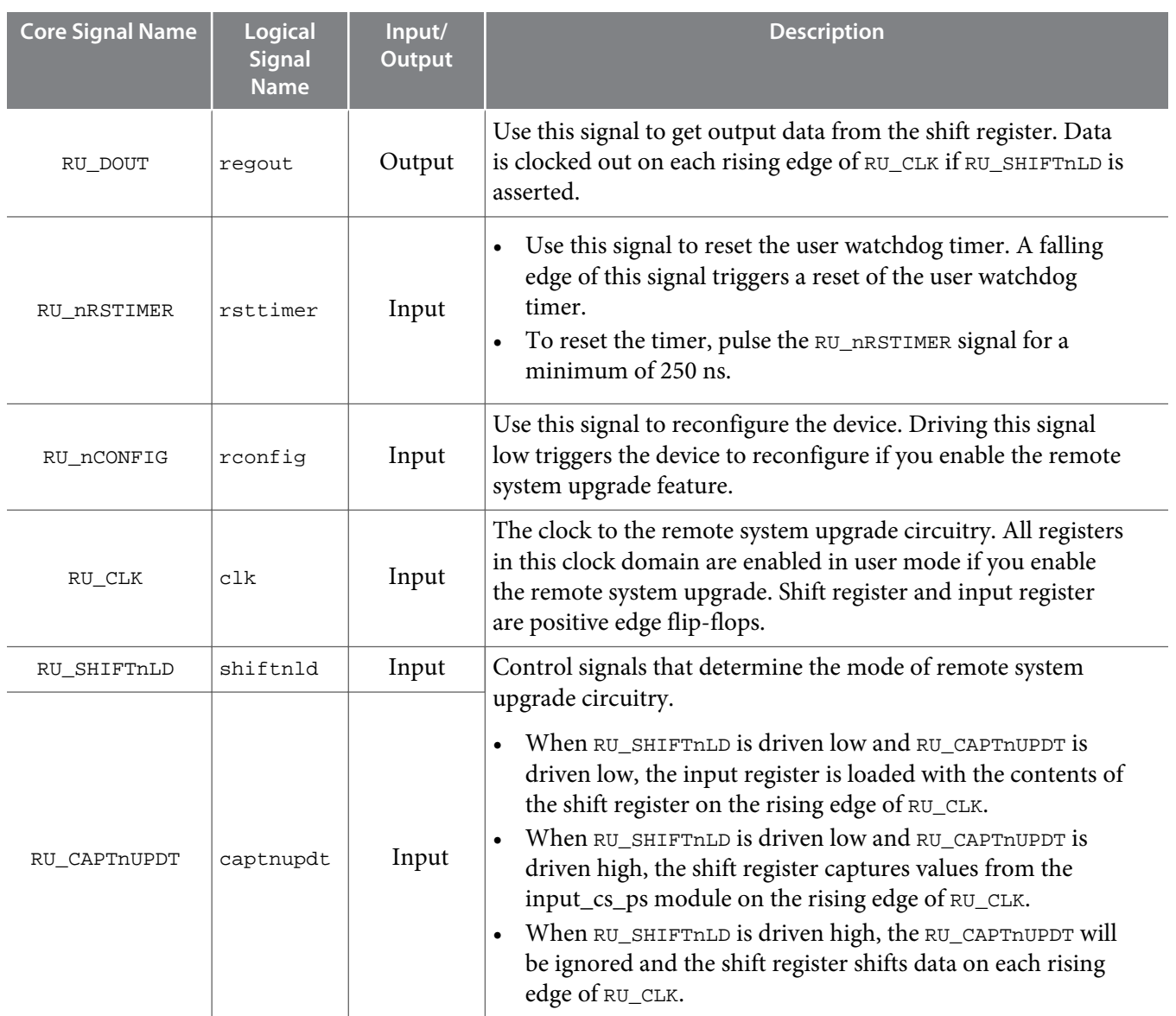

#### **Related Information**

- **Accessing the Remote System Upgrade Block Through User Interface**
- Provides more information about accessing the remote system upgrade through user interface atom. • **[MAX 10 Device Datasheet](https://documentation.altera.com/#/link/mcn1397700832153/mcn1399899988303/en-us)**
	- Provides more information about Remote System Upgrade timing specifications.

### **Remote System Upgrade Circuitry Input Control**

The remote system upgrade circuitry has three modes of operation.

- Update—loads the values in the shift register into the input register.
- Capture—loads the shift register with data to be shifted out.
- Shift—shifts out data to the user logic.

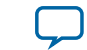

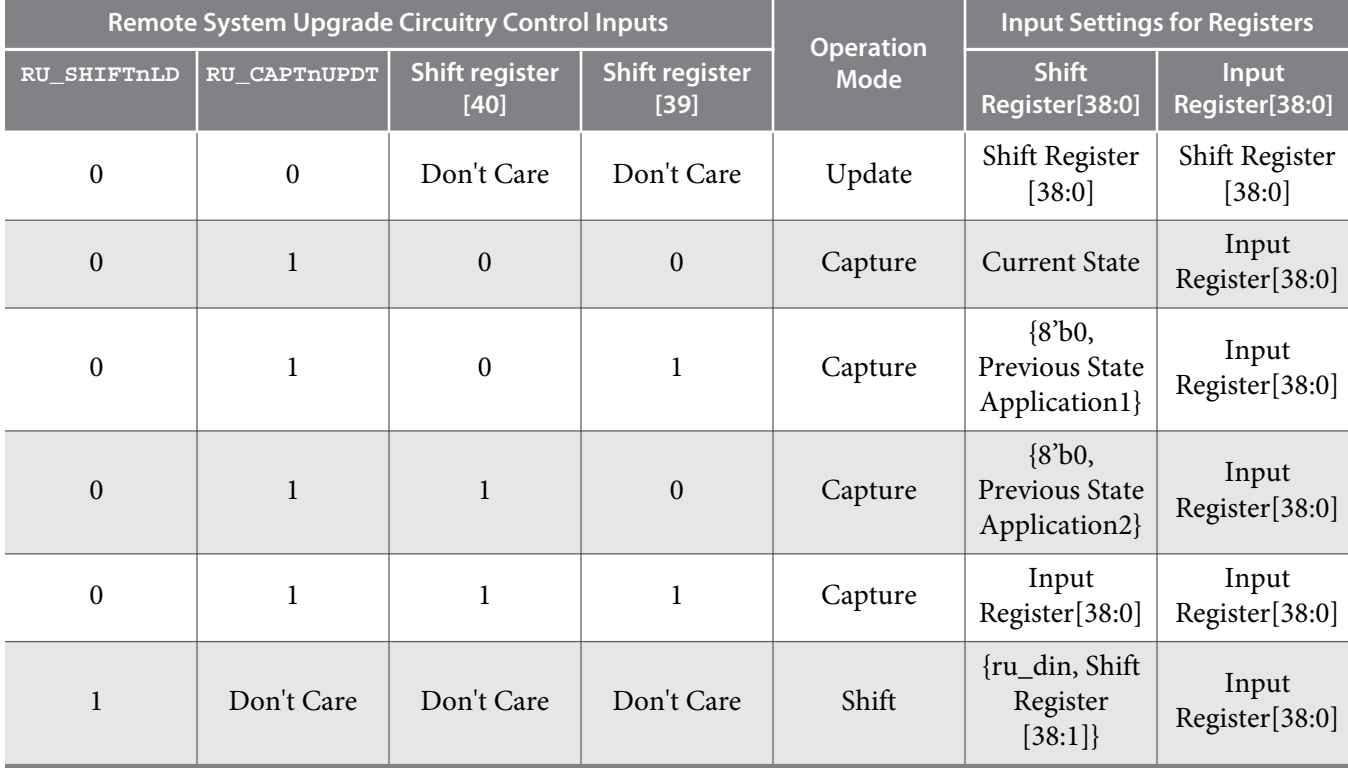

#### **Table 2-7: Control Inputs to the Remote System Upgrade Circuitry**

The following shows examples of driving the control inputs in the remote system upgrade circuitry:

- When you drive RU\_SHIFTnLD high to 1'b1, the shift register shifts data on each rising edge of RU\_CLK and RU\_CAPTnUPDT has no function.
- When you drive both RU\_SHIFTnLD and RU\_CAPTnUPDT low to 1'b0, the input register is loaded with the contents of the shift register on the rising edge of RU\_CLK.
- When you drive RU\_SHIFTnLD low to 1'b0 and RU\_CAPTnUPDT high to 1'b1, the shift register captures values on the rising edge of RU\_DCLK.

### **Remote System Upgrade Input Register**

### **Table 2-8: Remote System Upgrade Input Register for MAX 10 Devices**

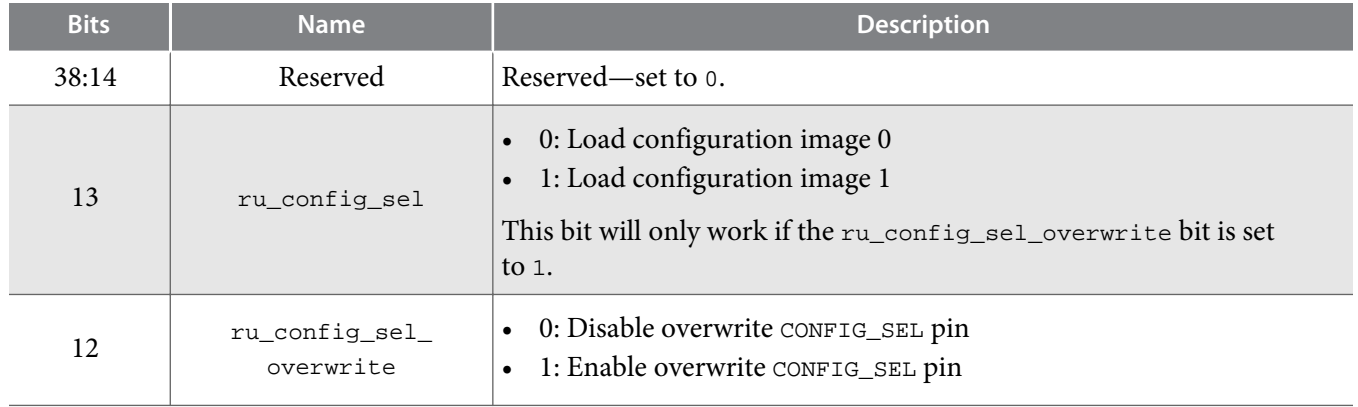

**MAX 10 FPGA Configuration Schemes and Features <b>Altera Corporation Altera Corporation** 

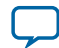

<span id="page-17-0"></span>

**2-14 Remote System Upgrade Status Registers**

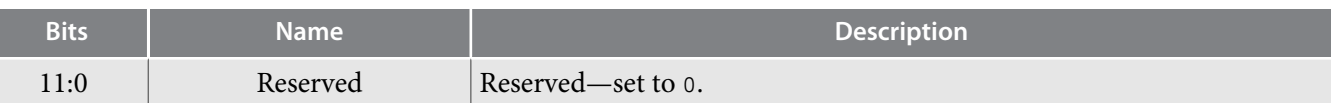

#### **Remote System Upgrade Status Registers**

### **Table 2-9: Remote System Upgrade Status Register—Current State Logic Bit for MAX 10 Devices**

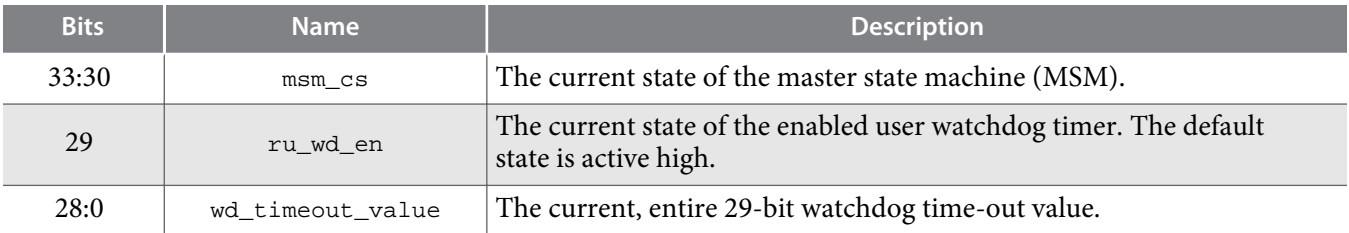

### **Table 2-10: Remote System Upgrade Status Register—Previous State Bit for MAX 10 Devices**

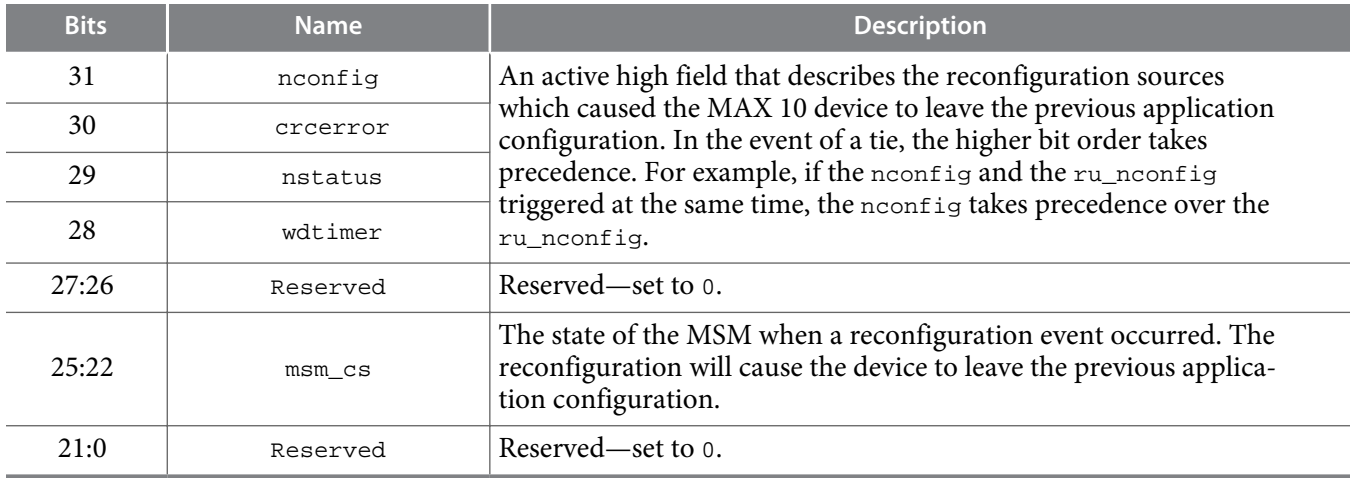

#### **Related Information**

**[Altera Dual Configuration IP Core Avalon-MM Address Map](#page-51-0)** on page 5-1

# **Master State Machine**

The master state machine (MSM) tracks current configuration mode and enables the user watchdog timer.

#### **Table 2-11: Remote System Upgrade Master State Machine Current State Descriptions for MAX 10 Devices**

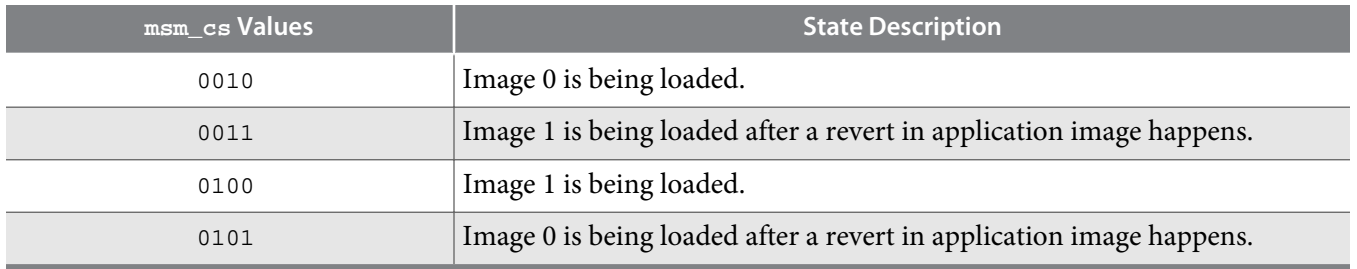

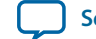

# <span id="page-18-0"></span>**User Watchdog Timer**

The user watchdog timer prevents a faulty application configuration from stalling the device indefinitely. You can use the timer to detect functional errors when an application configuration is successfully loaded into the device.

The counter is 29 bits wide and has a maximum count value of  $2^{29}$ . When specifying the user watchdog timer value, specify only the most significant 12 bits. The granularity of the timer setting is  $2^{17}$  cycles. The cycle time is based on the frequency of the user watchdog timer internal oscillator. Depending on the counter and the internal oscillator of the device, you can set the cycle time from 9ms to 244s.

# **Figure 2-5: Watchdog Timer Formula for MAX 10 Devices**

Watchdog timer time-out (seconds) =  $\frac{\text{Watchdog timer value (decimal)}}{\text{Watchdog timer frequency}}$ 

The timer begins counting as soon as the application configuration enters user mode. When the timer expires, the remote system upgrade circuitry generates a time-out signal, updates the status register, and triggers the loading of the revert configuration image. To reset the timer, pulse the RU\_NRSTIMER for a minimum of 250 ns.

When you enable the watchdog timer, the setting will apply to all images, all images should contain the soft logic configuration to reset the timer. Application Configuration will reset the control block registers.

### **Related Information**

- **[User Watchdog Internal Circuitry Timing Specifications](https://documentation.altera.com/#/link/mcn1397700832153/mcn1398080260173/en-us)** Provides more information about the user watchdog frequency.
- **[Initialization Configuration Bits](#page-10-0)** on page 2-7

# **Altera Dual Configuration IP Core**

The Altera Dual Configuration IP core offers the following capabilities through Avalon-MM interface:

- Asserts RU\_nCONFIG to trigger reconfiguration.
- Asserts RU\_nRSTIMER to reset watchdog timer if the watchdog timer is enabled.
- Writes configuration setting to the input register of the remote system upgrade circuitry.
- Reads information from the remote system upgrade circuitry.

### **Figure 2-6: Altera Dual Configuration IP Core Block Diagram**

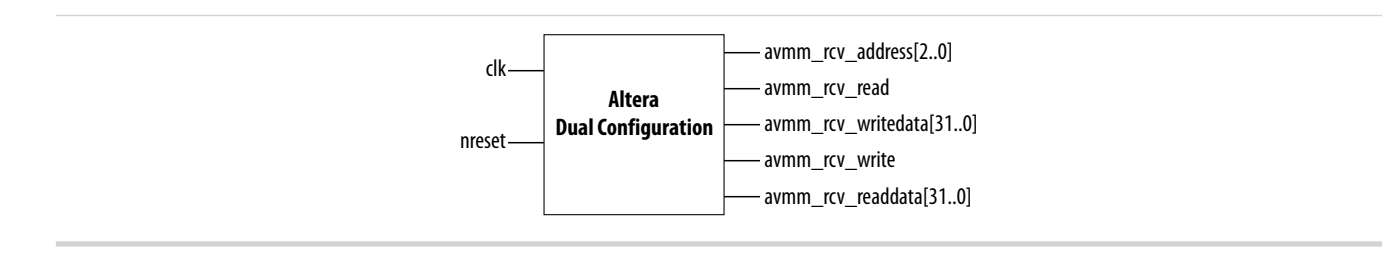

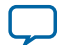

#### <span id="page-19-0"></span>**2-16 Configuration Design Security**

# **Related Information**

- **[Altera Dual Configuration IP Core Avalon-MM Address Map](#page-51-0)** on page 5-1
- **[Avalon Interface Specifications](http://www.altera.com/literature/manual/mnl_avalon_spec.pdf?GSA_pos=6&WT.oss_r=1&WT.oss=avalon-mm)** Provides more information about the Avalon-MM interface specifications applied in Altera Dual Configuration IP Core.
- **[Instantiating the Altera Dual Configuration IP Core](#page-50-0)** on page 4-2
- **Accessing the Remote System Upgrade Block Through User Interface**

# **Configuration Design Security**

The MAX 10 design security feature supports the following capabilities:

- Encryption—Built-in encryption standard (AES) to support 128-bit key industry-standard design security algorithm
- Chip ID—Unique device identification
- JTAG secure mode—limits access to JTAG instructions
- Verify Protect—allows optional disabling of CFM content read-back

# **AES Encryption Protection**

The MAX 10 design security feature provides the following security protection for your designs:

- Security against copying—the non-volatile key is securely stored in the MAX 10 devices and cannot be read through any interface. Without this key, attacker will not be able to decrypt the encrypted configuration image.
- Security against reverse engineering—reverse engineering from an encrypted configuration file is very difficult and time consuming because the file require decryption.
- Security against tampering—after you enable the JTAG Secure and Encrypted POF (EPOF) only, the MAX 10 device can only accept configuration files encrypted with the same key. Additionally, configuration through the JTAG interface is blocked.

# **Related Information**

# **.pof Generation through Convert Programming Files**

# **Encryption and Decryption**

MAX 10 supports AES encryption. Programming bitstream is encrypted based on the encryption key that is specified by user. In MAX 10 devices, the key is part of the ICB settings stored in the internal flash. Hence, the key will be non-volatile but user can clear/delete the key by a full chip erase the device.

When you use compression with encryption, the configuration file is first compressed, and then encrypted using the Quartus Prime software. During configuration, the device first decrypts, and then decompresses the configuration file.

The header and I/O configuration shift register (IOCSR) data will not be encrypted. The decryption block is activated after the IOCSR chain is programmed. The decryption block only decrypts core data and postamble.

# **Related Information**

**[JTAG Instruction Availability](#page-21-0)** on page 2-18

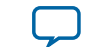

# <span id="page-20-0"></span>**Unique Chip ID**

Unique chip ID provides the following features:

- Identifies your device in your design as part of a security feature to protect your design from an unauthorized device.
- Provides non-volatile 64-bits unique ID for each MAX 10 device with write protection.

You can use the Altera Unique Chip ID IP core to acquire the chip ID of your MAX 10 device.

#### **Related Information**

- **[Altera Unique Chip ID IP Core](#page-49-0)** on page 4-1
- **[Altera Unique Chip ID IP Core Ports](#page-54-0)** on page 6-1

### **Altera Unique Chip ID IP Core**

### **Figure 2-7: Altera Unique Chip ID IP Core Block Diagram**

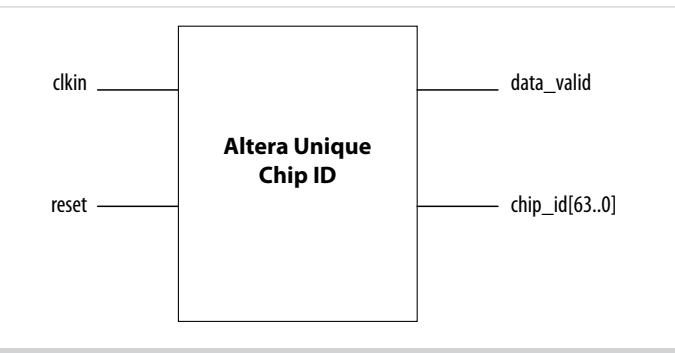

At the initial state, the data\_valid signal is low because no data is read from the unique chip ID block. After feeding a clock signal to the clkin input port, the Altera Unique Chip ID IP core begins to acquire the chip ID of your device through the unique chip ID block. After acquiring the chip ID of your device, the Altera Unique Chip ID IP core asserts the data\_valid signal to indicate that the chip ID value at the output port is ready for retrieval.

The operation repeats only when you provide another clock signal when the data\_valid signal is low. If the data\_valid signal is high when you provide another clock signal, the operation stops because the chip\_id[63..0] output holds the chip ID of your device.

A minimum of 67 clock cycles are required for the data\_valid signal to go high.

The chip  $id[63:0]$ output port holds the value of chip ID of your device until you reconfigure the device or reset the Altera Unique Chip ID IP core.

# **JTAG Secure Mode**

In **JTAG Secure** mode, the device only allows mandatory JTAG 1149.1 instructions to be exercised.

You can enable the JTAG secure when generating the **.pof** in the **Convert Programming Files**. To exit JTAG secure mode, issue the UNLOCK JTAG instruction. The LOCK JTAG instruction puts the device in the JTAG secure mode again. The LOCK and UNLOCK JTAG instructions can only be issued through the JTAG core access.

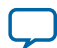

#### <span id="page-21-0"></span>**2-18 JTAG Secure Mode Instructions**

#### **Related Information**

- **JTAG Instruction Availability** on page 2-18
- **[Configuration Flash Memory Permissions](#page-22-0)** on page 2-19
- **.pof Generation through Convert Programming Files**

#### **JTAG Secure Mode Instructions**

#### **Table 2-12: JTAG Secure Mode Instructions for MAX 10 Devices**

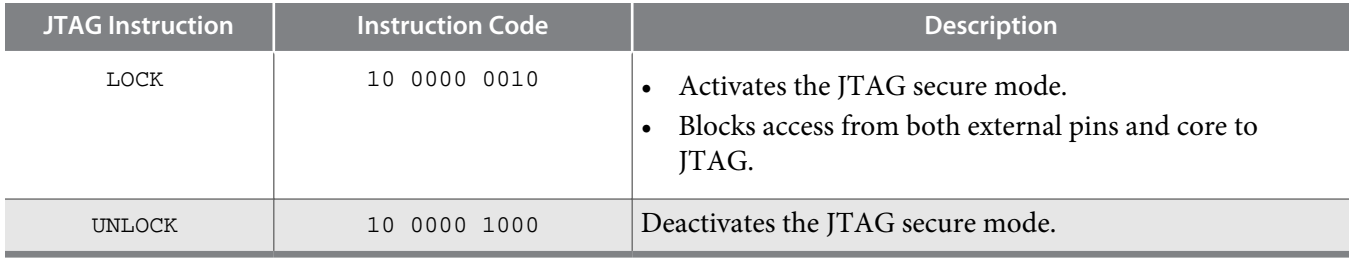

# **Verify Protect**

Verify Protect is a security feature to enhance CFM security. When you enable the **Verify Protect**, only program and erase operation are allowed on the CFM. This capability protects the CFM contents from being copied.

You can turn on the Verify Protect feature by enabling the **Verify Protect** in the Quartus Prime programmer.

#### **Related Information**

**[Configuration Flash Memory Permissions](#page-22-0)** on page 2-19

# **JTAG Instruction Availability**

#### **Table 2-13: JTAG Instruction Availability Based on JTAG Secure Mode and Encryption Settings**

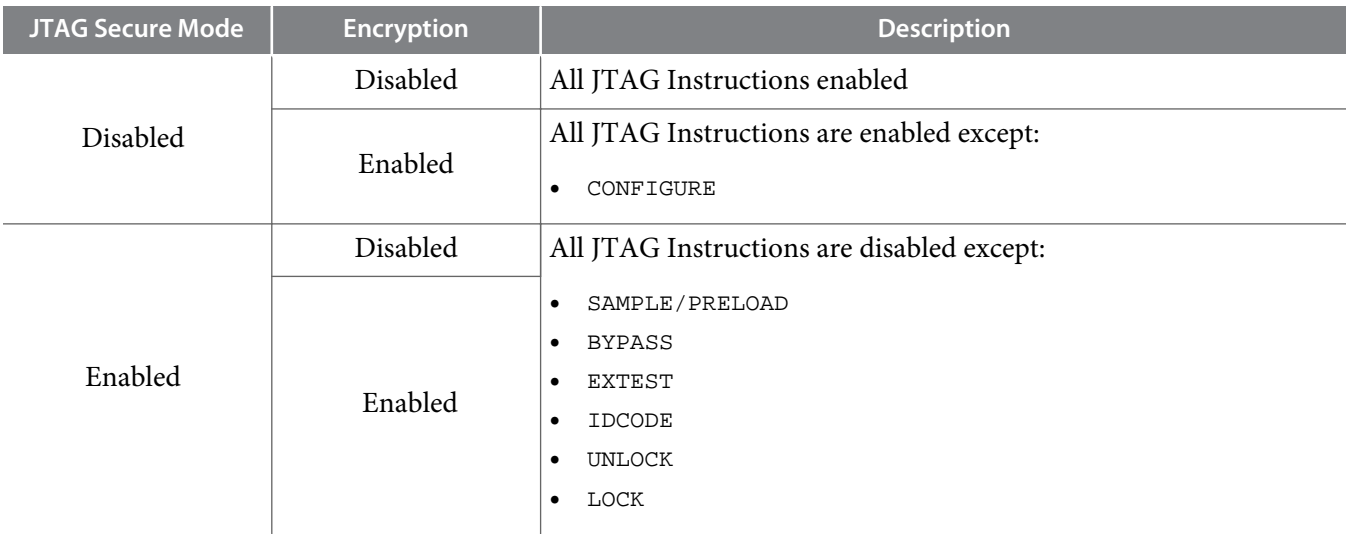

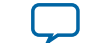

#### <span id="page-22-0"></span>**Related Information**

- **[JTAG Secure Mode](#page-20-0)** on page 2-17
- **[Encryption and Decryption](#page-19-0)** on page 2-16

# **Configuration Flash Memory Permissions**

The JTAG secure mode and verify protect features determines the CFM operation permission.. The table list the operations permitted based on the security settings.

#### **Table 2-14: CFM Permissions for MAX 10 Devices**

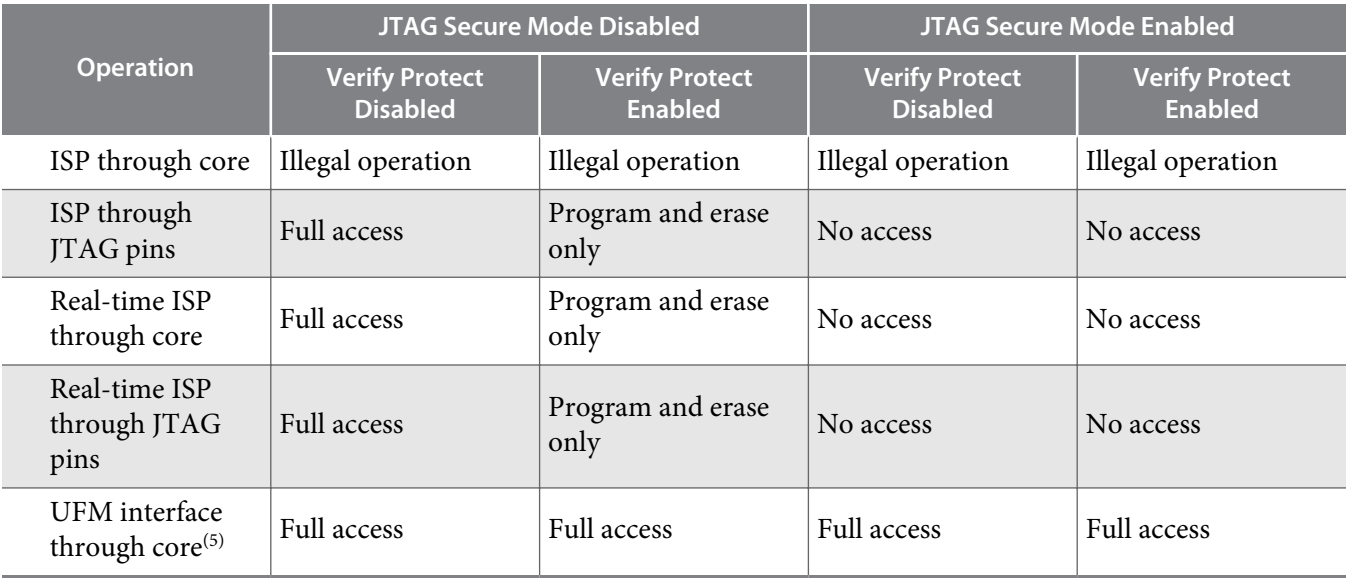

#### **Related Information**

- **[JTAG Secure Mode](#page-20-0)** on page 2-17
- **[Verify Protect](#page-21-0)** on page 2-18

# **SEU Mitigation and Configuration Error Detection**

The dedicated circuitry built in MAX 10 devices consists of an error detection cyclic redundancy check (EDCRC) feature. You can use this feature to mitigate single-event upset (SEU) or soft errors.

The hardened on-chip EDCRC circuitry allows you to perform the following operations without any impact on the fitting of the device:

- Auto-detection of cyclic redundancy check (CRC) errors during configuration.
- Identification of SEU in user mode with the optional CRC error detection.
- Testing of error detection by error detection verification through the JTAG interface.

#### **Related Information**

- **[Verifying Error Detection Functionality](#page-38-0)** on page 3-8
- **[Enabling Error Detection](#page-38-0)** on page 3-8
- **[Accessing Error Detection Block Through User Interface](#page-39-0)** on page 3-9

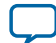

<sup>&</sup>lt;sup>(5)</sup> The UFM interface through core is available if you select the dual compressed image mode.

# **Configuration Error Detection**

In configuration mode, a frame-based CRC is stored in the configuration data and contains the CRC value for each data frame.

During configuration, the MAX 10 device calculates the CRC value based on the frame of data that is received and compares it against the frame CRC value in the data stream. Configuration continues until the device detects an error or when all the values are calculated.

For MAX 10 devices, the CRC is computed by the Quartus Prime software and downloaded into the device as part of the configuration bit stream. These devices store the CRC in the 32-bit storage register at the end of the configuration mode.

# **User Mode Error Detection**

SEUs are changes in a CRAM bit state due to an ionizing particle. MAX 10 devices have built-in error detection circuitry to detect data corruption in the CRAM cells.

This error detection capability continuously computes the CRC of the configured CRAM bits. The CRC of the contents of the device are compared with the pre-calculated CRC value obtained at the end of the configuration. If the CRC values match, there is no error in the current configuration CRAM bits. The process of error detection continues until the device is reset—by setting nCONFIG to low.

The error detection circuitry in MAX 10 device uses a 32-bit CRC IEEE Std. 802 and a 32-bit polynomial as the CRC generator. Therefore, the device performs a single 32-bit CRC calculation. If an SEU does not occur, the resulting 32-bit signature value is  $0 \times 000000$ , which results in a 0 on the output signal CRC\_ERROR. If an SEU occurs in the device, the resulting signature value is non-zero and the CRC\_ERROR output signal is 1. You must decide whether to reconfigure the FPGA by strobing the nCONFIG pin low or ignore the error.

### **Error Detection Block**

### **Figure 2-8: Error Detection Block Diagram**

Error detection block diagram including the two related 32-bit registers—the signature register and the storage register.

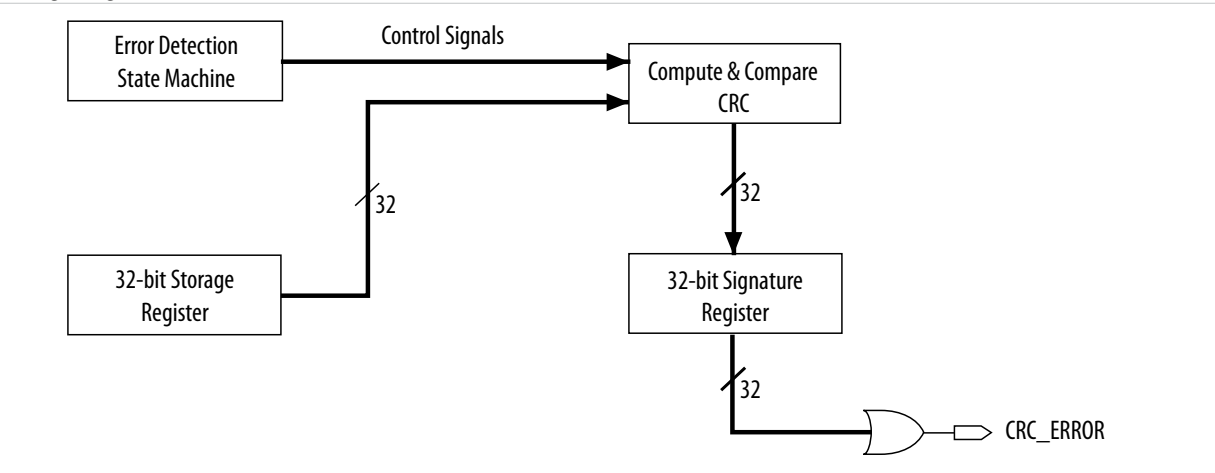

There are two sets of 32-bit registers in the error detection circuitry that store the computed CRC signature and pre-calculated CRC value. A non-zero value on the signature register causes the CRC\_ERROR pin to go high.

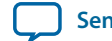

#### <span id="page-24-0"></span>**Table 2-15: Error Detection Registers for MAX 10 Devices**

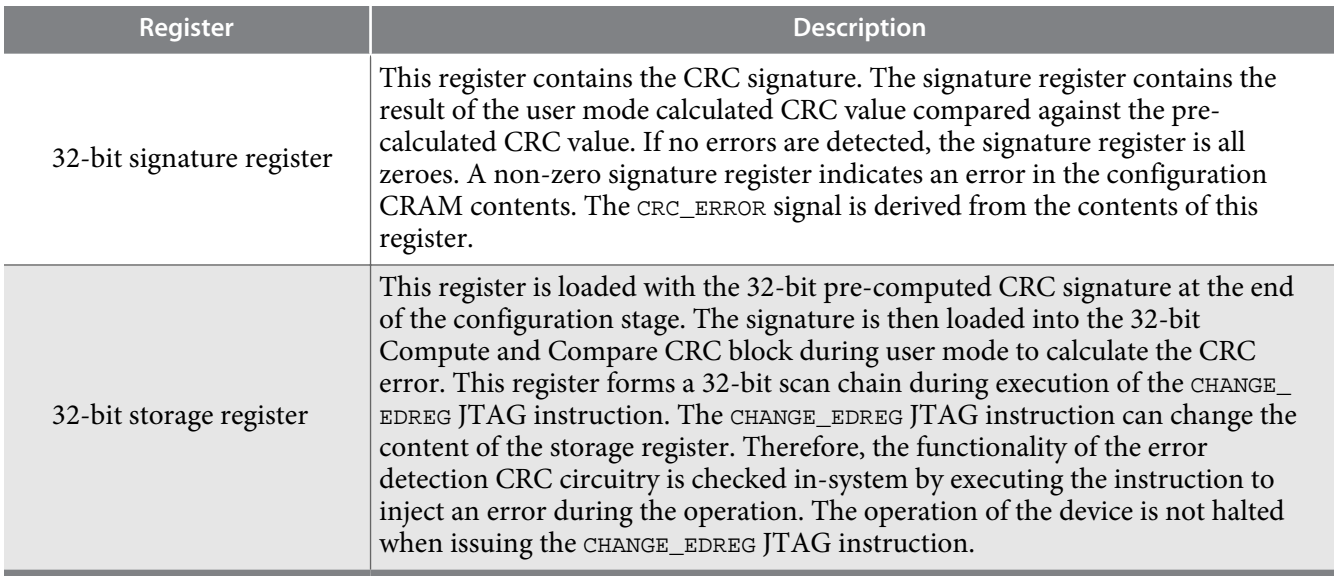

### **CHANGE\_EDREG JTAG Instruction**

#### **Table 2-16: CHANGE\_EDREG JTAG Instruction Description**

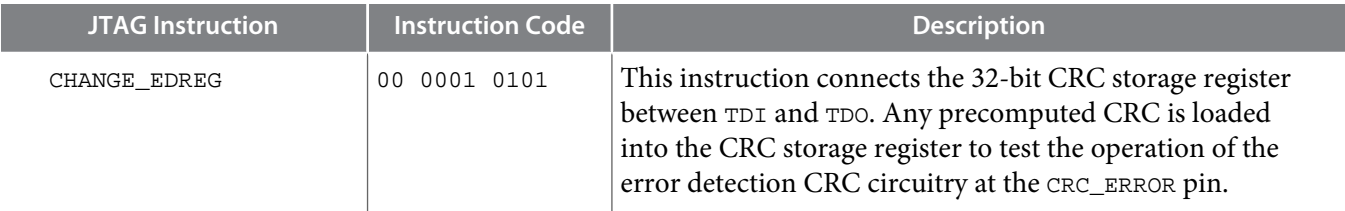

# **Error Detection Timing**

When the error detection CRC feature is enabled through the Quartus Prime software, the device automatically activates the CRC process upon entering user mode, after configuration and initialization is complete.

The CRC\_ERROR pin will remain low until the error detection circuitry has detected a corrupted bit in the previous CRC calculation. After the pin goes high, it remains high during the next CRC calculation. This pin does not log the previous CRC calculation. If the new CRC calculation does not contain any corrupted bits, the CRC\_ERROR pin is driven low. The error detection runs until the device is reset.

The error detection circuitry is clocked by an internal configuration oscillator with a divisor that sets the maximum frequency. The CRC calculation time depends on the device and the error detection clock frequency.

#### **Related Information**

**[Enabling Error Detection](#page-38-0)** on page 3-8

#### **Error Detection Frequency**

You can set a lower clock frequency by specifying a division factor in the Quartus Prime software.

**MAX 10 FPGA Configuration Schemes and Features <b>Altera Corporation Altera Corporation** 

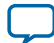

#### **Table 2-17: Minimum and Maximum Error Detection Frequencies for MAX 10 Devices—Preliminary**

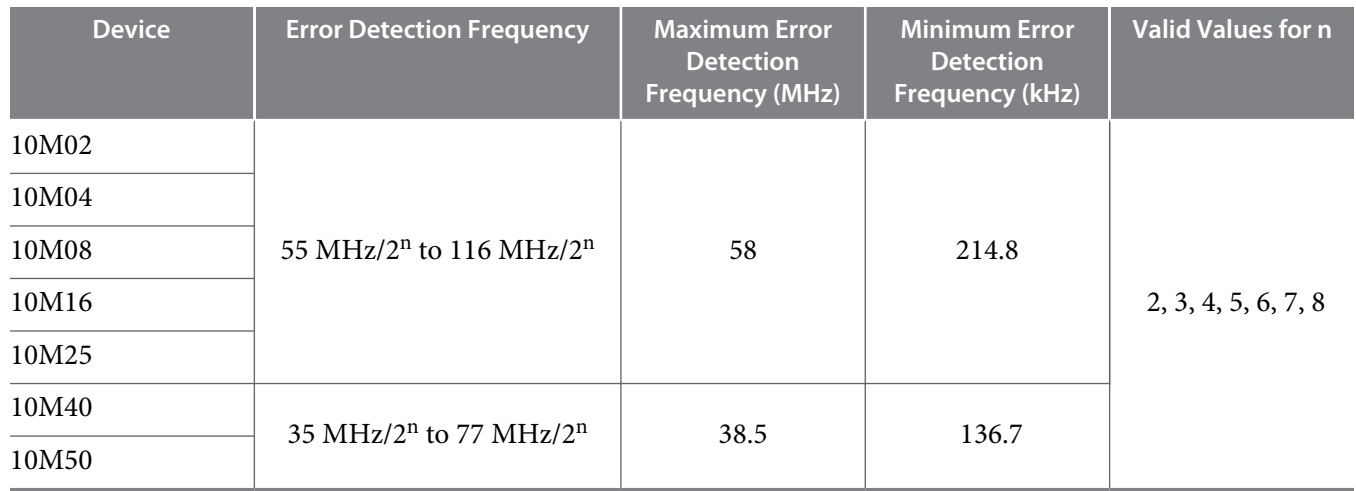

### **Cyclic Redundancy Check Calculation Timing**

#### **Table 2-18: Cyclic Redundancy Check Calculation Time for MAX 10 Devices—Preliminary**

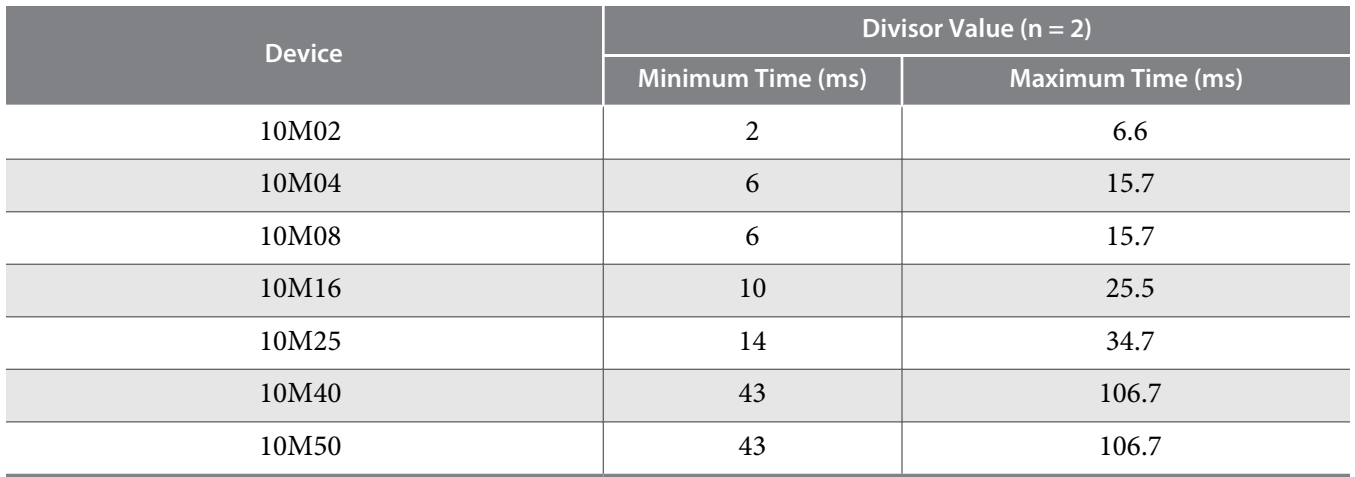

#### **Figure 2-9: CRC Calculation Formula**

You can use this formula to calculate the CRC calculation time for divisor other than 2.

 $\,n$ *CRC Calculation Time Divisor*  $n = CRC$  *Calculation Time Divisor*  $2 \times \frac{n}{2}$ 

### **Example 2-1: CRC Calcualtion Example**

For 10M16 device with divisor value of 256:

Minimum CRC calculation time for divisor  $256 = 10 \text{ x } (256/2) = 1280 \text{ ms}$ 

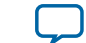

# <span id="page-26-0"></span>**Recovering from CRC Errors**

The system that MAX 10 resides in must control device reconfiguration. After detecting an error on the CRC\_ERROR pin, strobing the nCONFIG pin low directs the system to perform reconfiguration at a time when it is safe for the system to reconfigure the MAX 10 device.

When the data bit is rewritten with the correct value by reconfiguring the device, the device functions correctly.

While SEUs are uncommon in Altera devices, certain high-reliability applications might require a design to account for these errors.

# **Configuration Data Compression**

MAX 10 devices can receive compressed configuration bitstream and decompress the data in real-time during configuration. This feature helps to reduce the configuration image size stored in the CFM. Preliminary data indicates that compression typically reduces the configuration file size by at least 30% depending on the design.

### **Related Information**

- **[Enabling Compression Before Design Compilation](#page-42-0)** on page 3-12
- **[Enabling Compression After Design Compilation](#page-42-0)** on page 3-12

# <span id="page-27-0"></span>**Configuration Details**

# **Configuration Sequence**

### **Figure 2-10: Configuration Sequence for MAX 10 Devices**

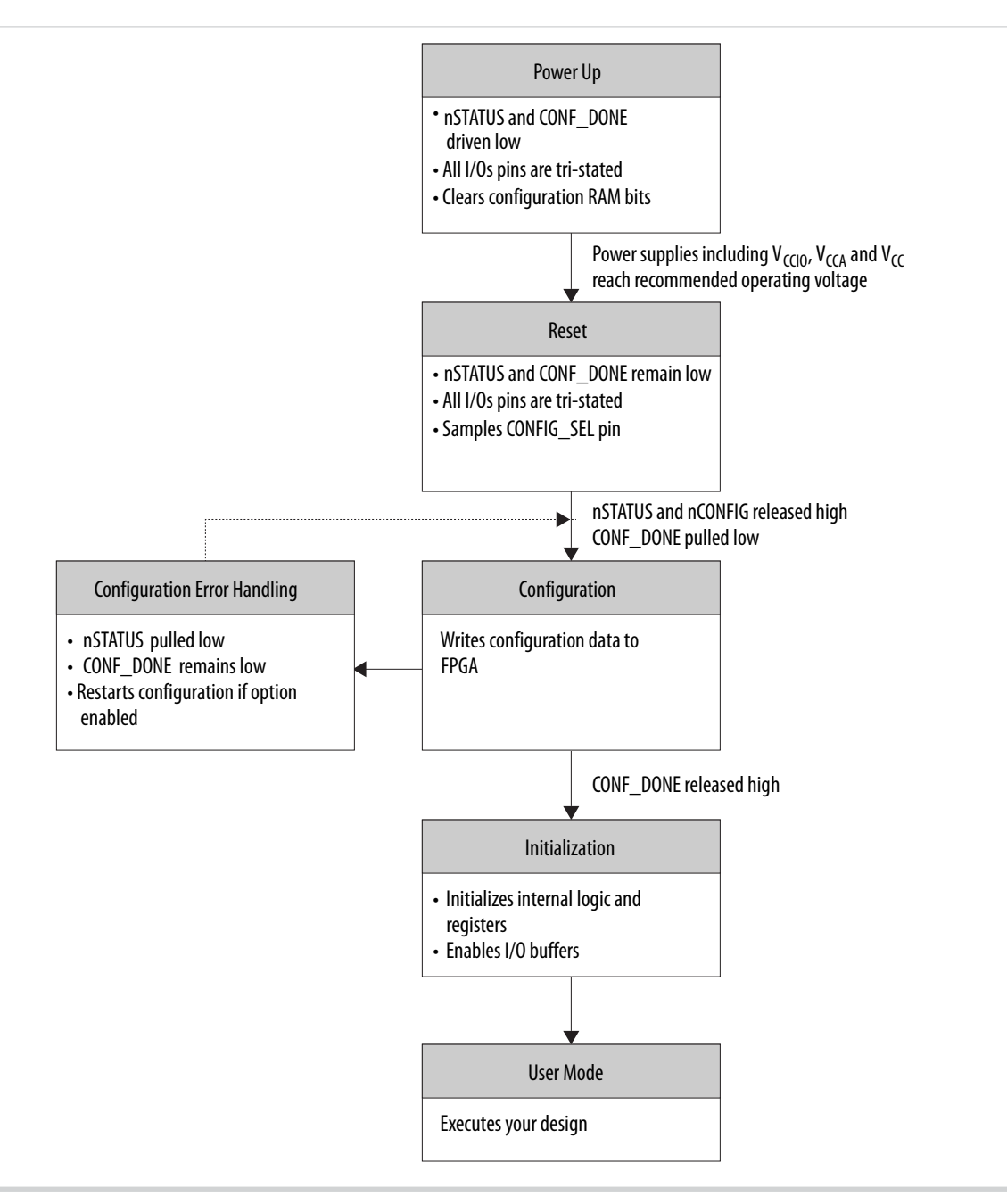

You can initiate reconfiguration by pulling the nCONFIG pin low to at least the minimum t<sub>CFG</sub> low-pulse width. When this pin is pulled low, the nSTATUS and CONF\_DONE pins are pulled low and all I/O pins are either tied to an internal weak pull-up or tri-stated based on the ICB settings.

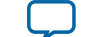

#### <span id="page-28-0"></span>**Related Information**

#### **.pof Generation through Convert Programming Files**

Provides more information about how to set th weak pull-up during configuration.

#### **Power Up**

If you power-up a device from the power-down state, you need to power the  $V_{\text{CCIO}}$  for bank 1B and 8 to the appropriate level for the device to exit POR.

To begin configuration, the required voltages must be powered up to the appropriate voltage levels as shown in the following table. The  $\rm V_{CCIO}$  for bank 1B and bank 8 must be powered up to a voltage between 1.5V – 3.3V during configuration.

#### **Table 2-19: Single-Supply and Dual-Supply Voltage Requirements for MAX 10 Devices**

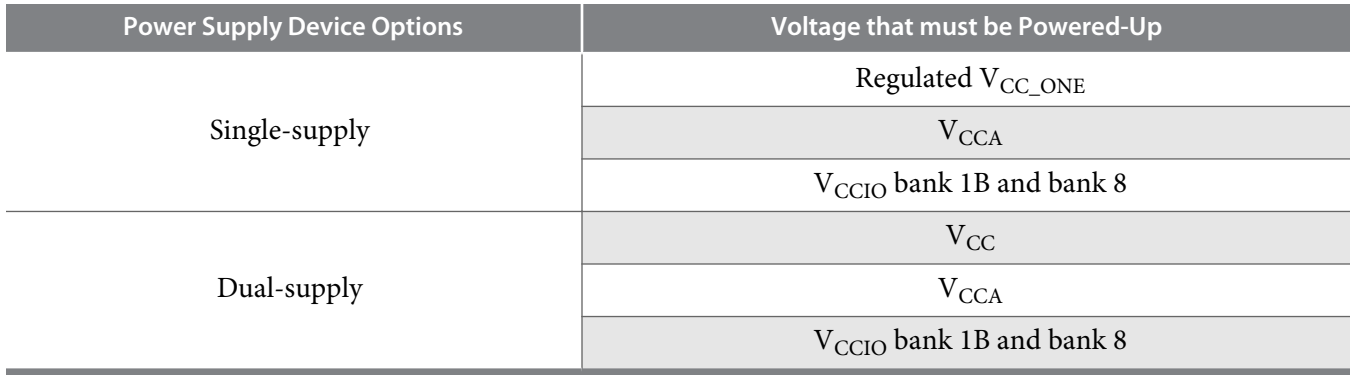

#### **Related Information**

- **[MAX 10 Power Management User Guide](https://documentation.altera.com/#/link/myt1393986555723/myt1393987293874/en-us)** Provides more information about power supply modes in MAX 10 devices
- **[MAX 10 Device Datasheet](https://documentation.altera.com/#/link/myt1393986555723/myt1393987293874/en-us)** Provides more information about the ramp-up time specifications.
- **[MAX 10 FPGA Device Family Pin Connection Guideline](http://www.altera.com/literature/dp/max-10/PCG-01018.pdf)** Provides more information about configuration pin connections.

#### **Instant-on**

The MAX 10 devices support instant-on feature. The instant-on mode is the fastest power-up mode for MAX 10 devices.

If you enable instant-on, the device will directly enter the configuration stage. The POR delay value will be used to delay the POR signal if the instant-on feature is not enabled.

#### **Table 2-20: Instant-On Power Up Sequence Requirement for MAX 10 Devices**

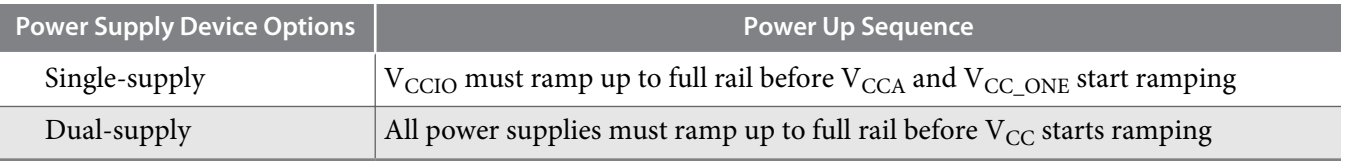

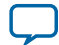

### <span id="page-29-0"></span>**Table 2-21: POR Requirements and Timing for MAX 10 Devices**

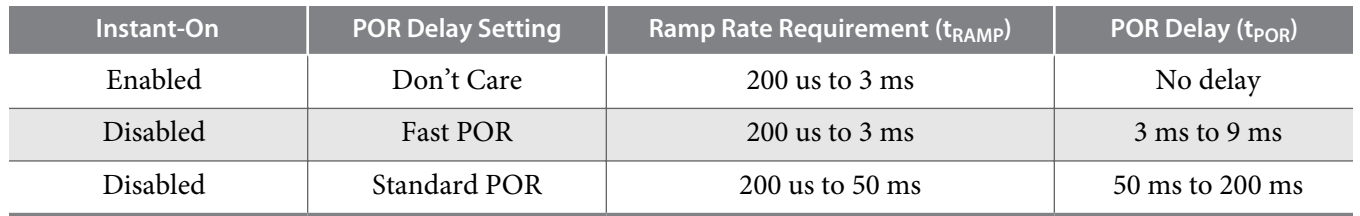

#### **Reset**

POR delay is the time frame between the time when all the power supplies monitored by the POR circuitry reach the recommended operating voltage and when nSTATUS is released high and the MAX 10 device is ready to begin configuration.

# **Configuration**

During configuration, the configuration data is written to the device.

# **Configuration Error Handling**

To restart configuration automatically, turn on the **Auto-restart configuration after error** option in the **General** page of the **Device and Pin Options** dialog box in the Quartus Prime software.

If you do not turn on this option, you can monitor the nstatus pin to detect errors. To restart configuration, pull the nCONFIG pin low for at least the duration of  $t_{CFG}$ .

#### **Initialization**

After you pull the CONF\_DONE pin high, the initialization sequence begins. The initialization clock source is from the internal oscillator. By default, the internal oscillator is the clock source for initialization. If you use the internal oscillator, the MAX 10 device will receive enough clock cycles for proper initialization.

### **User Mode**

After the initialization completes, your design starts executing. The user I/O pins will then function as specified by your design.

# **MAX 10 Configuration Pins**

All configuration pins and JTAG pins in MAX 10 devices are dual-purpose pins. The configuration pins function as configuration pins prior to user mode. When the device is in user mode, they function as user I/O pins or remain as configuration pins.

#### **Table 2-22: Configuration Pin Summary for MAX 10 Devices**

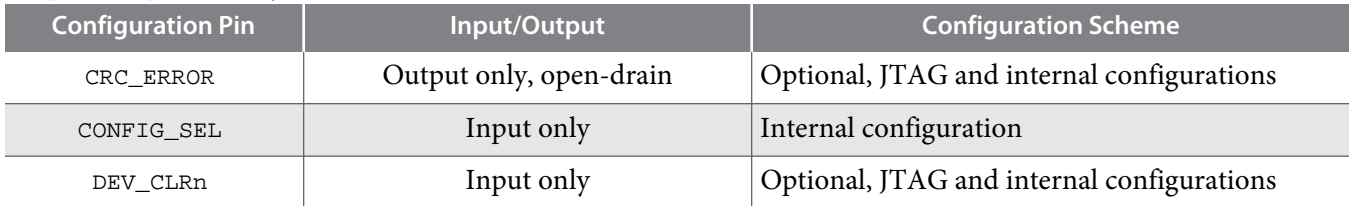

All pins are powered by  $V_{\rm CClO}$  Bank 1B and 8.

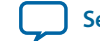

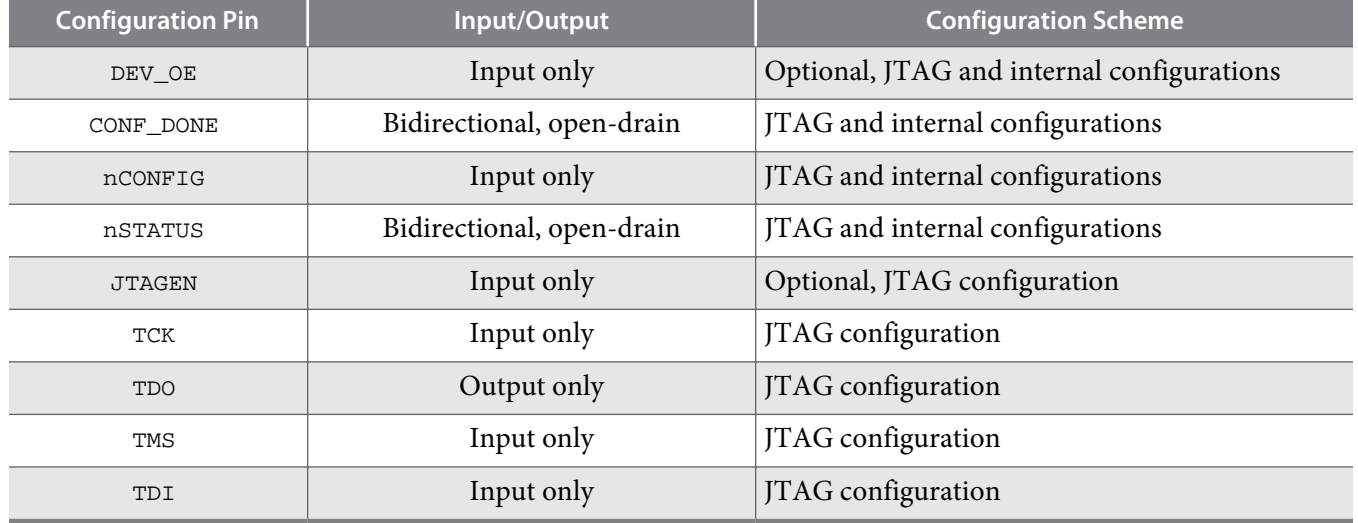

### **Related Information**

- **[Guidelines: Dual-Purpose Configuration Pin](#page-31-0)** on page 3-1
- **[Enabling Dual-purpose Pin](#page-32-0)** on page 3-2

# **JTAG Pin Sharing Behavior**

# **Table 2-23: JTAG Pin Sharing Behavior for MAX 10 Devices**

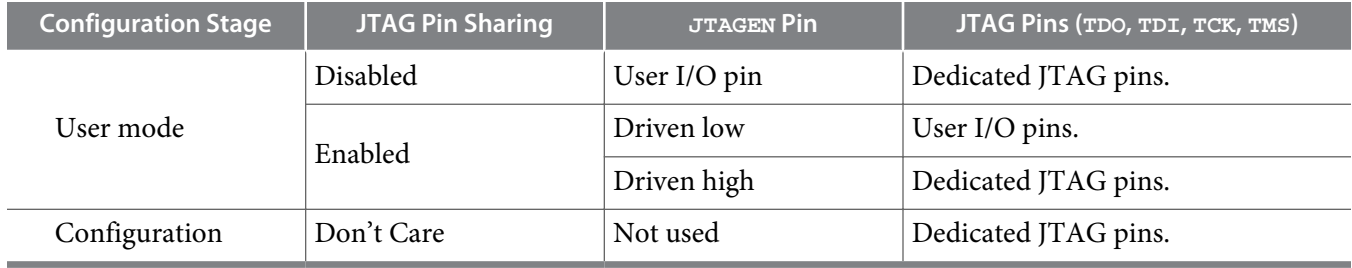

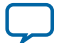

# **MAX 10 FPGA Configuration Design Guidelines 3**

<span id="page-31-0"></span>2015.12.14

**UG-M10CONFIG [Subscribe](https://www.altera.com/servlets/subscriptions/alert?id=UG-M10CONFIG) [Send Feedback](mailto:TechDocFeedback@altera.com?subject=Feedback%20on%20(UG-M10CONFIG%202015.12.14)%20MAX%2010%20FPGA%20Configuration%20Design%20Guidelines&body=We%20appreciate%20your%20feedback.%20In%20your%20comments,%20also%20specify%20the%20page%20number%20or%20paragraph.%20Thank%20you.)**

# **Dual-Purpose Configuration Pins**

# **Guidelines: Dual-Purpose Configuration Pin**

To use configuration pins as user I/O pins in user mode, you have to adhere to the following guidelines.

# **Table 3-1: Dual-Purpose Configuration Pin Guidelines for MAX 10 Devices**

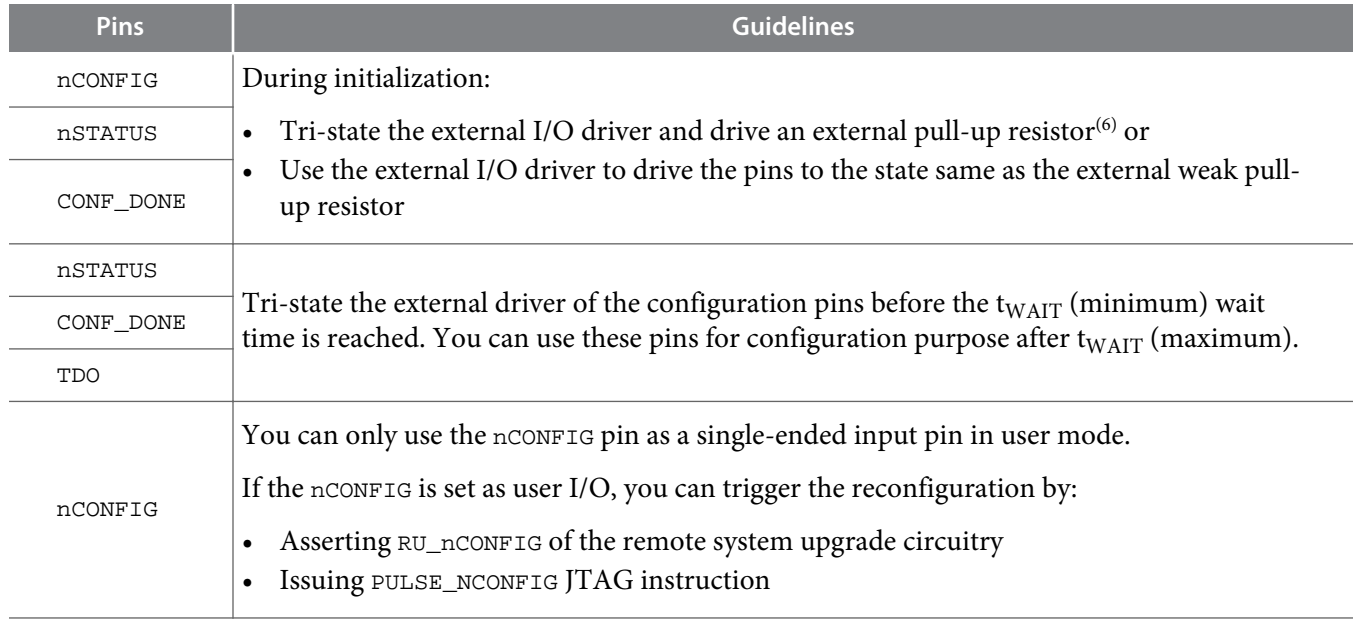

**[ISO](http://www.altera.com/support/devices/reliability/certifications/rel-certifications.html) [9001:2008](http://www.altera.com/support/devices/reliability/certifications/rel-certifications.html) [Registered](http://www.altera.com/support/devices/reliability/certifications/rel-certifications.html)**

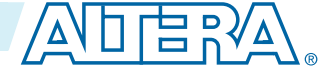

<sup>(6)</sup> If you intend to remove the external weak pull-up resistor, Altera recommends that you remove it after the device enters user mode.

<sup>©</sup> 2015 Altera Corporation. All rights reserved. ALTERA, ARRIA, CYCLONE, ENPIRION, MAX, MEGACORE, NIOS, QUARTUS and STRATIX words and logos are trademarks of Altera Corporation and registered in the U.S. Patent and Trademark Office and in other countries. All other words and logos identified as trademarks or service marks are the property of their respective holders as described at www.altera.com/common/legal.html. Altera warrants performance of its semiconductor products to current specifications in accordance with Altera's standard warranty, but reserves the right to make changes to any products and services at any time without notice. Altera assumes no responsibility or liability arising out of the application or use of any information, product, or service described herein except as expressly agreed to in writing by Altera. Altera customers are advised to obtain the latest version of device specifications before relying on any published information and before placing orders for products or services.

<span id="page-32-0"></span>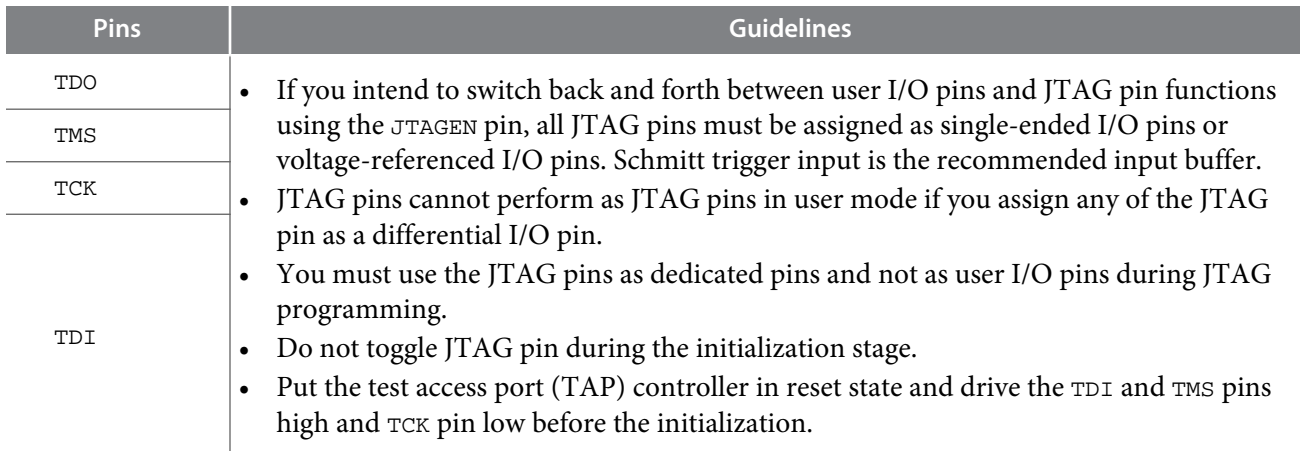

#### **Related Information**

- **[MAX 10 FPGA Device Family Pin Connection Guidelines](http://www.altera.com/literature/dp/max-10/PCG-01018.pdf)** Provides more information about recommended resistor values.
- **[MAX 10 Configuration Pins](#page-29-0)** on page 2-26
- **[JTAG Pins](#page-5-0)** on page 2-2

# **Enabling Dual-purpose Pin**

To use the configuration and JTAG pins as user I/O in user mode, you must do the following in the Quartus Prime software:

- **1.** On the **Assignments** menu, click **Device**.
- **2.** Click **Device and Pin Options**.
- **3.** Select the **General** tab of **Device and Pin Options**.
- **4.** In the **General Options** list, do the following:
	- Check the **Enable JTAG pin sharing**.
	- Uncheck the **Enable nCONFIG, nSTATUS, and CONF\_DONE pins**.

#### **Related Information**

- **[MAX 10 Configuration Pins](#page-29-0)** on page 2-26
- **[JTAG Pins](#page-5-0)** on page 2-2

# **Configuring MAX 10 Devices using JTAG Configuration**

The Quartus Prime software generates a **.sof** that can used for JTAG configuration. You can directly configure the MAX 10 device by using a download cable with the Quartus Prime software programmer.

Alternatively, you can use the JAM Standard Test and Programming Language (STAPL) Format File (**.jam**) or JAM Byte Code File (**.jbc**) with other third-party programmer tools.

#### **Related Information**

**[AN 425: Using the Command-Line Jam STAPL Solution for Device Programming](http://www.altera.com/literature/an/AN425.pdf)**

**Altera Corporation MAX 10 FPGA Configuration Design Guidelines**

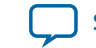

# <span id="page-33-0"></span>**JTAG Configuration Setup**

To configure MAX 10 device using a download cable, connect the device as shown in the following figure.

**Figure 3-1: JTAG Configuration of a Single Device Using a Download Cable**

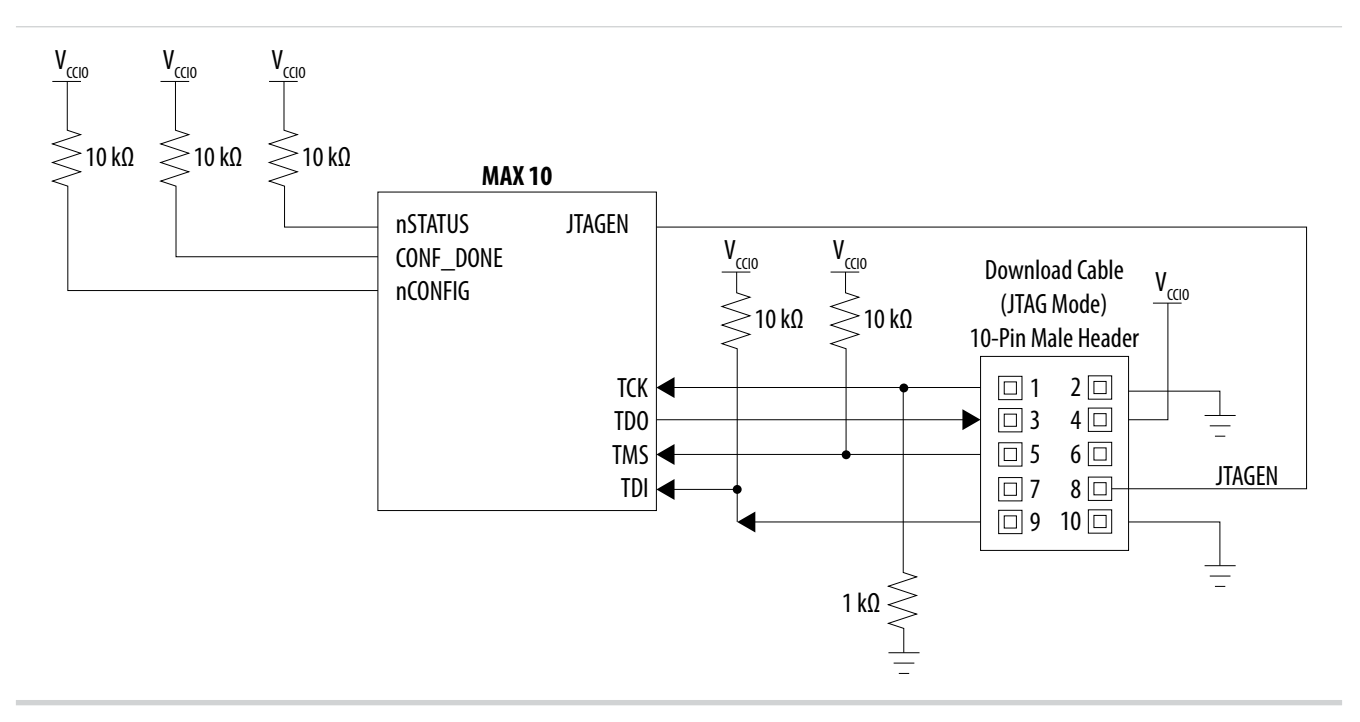

To configure a device in a JTAG chain, the programming software sets the other devices to bypass mode. A device in bypass mode transfers the programming data from the TDI pin to the TDO pin through a single bypass register. The configuration data is available on the TDO pin one clock cycle later.

The Quartus Prime software uses the CONF\_DONE pin to verify the completion of the configuration process through the JTAG port:

- CONF\_DONE pin is low—indicates that the configuration has failed.
- CONF\_DONE pin is high—indicates that the configuration was successful.

After the configuration data is transmitted serially using the JTAG TDI port, the TCK port is clocked to perform device initialization.

#### **Voltage Overshoot Prevention**

To prevent voltage overshoot, power up the download cable to 2.5 V when VCCIO of the JTAG pins are 2.5 V to 3.3 V. Tie the TCK pin to ground. If the VCCIO of the JTAG pins are using 1.5 V or 1.8 V, the download cable should be powered by the same VCCIO. For single-supply device which has to power-up the download cable within the range of 3.0 V to 3.3 V, Altera recommends you to add external resistor or diode.

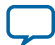

#### <span id="page-34-0"></span>**JTAGEN**

If you use the JTAGEN pin, Altera recommends the following settings:

- Once you entered user mode and JTAG pins are regular I/O pins—connect the JTAGEN pin to a weak pull-down (1 kΩ).
- Once you entered user mode and JTAG pins are dedicated pins—connect the JTAGEN pin to a weak pull-up (10 kΩ).

# **ICB Settings in JTAG Configuration**

The ICB settings is loaded into the device during **.pof** programming of the internal configuration scheme. The .sof used during JTAG configuration does not contain ICB settings. The Quartus Prime Programmer will make the necessary setting based on the following:

- Device without ICB settings—ICB settings cleared from the internal flash or new device
- Device with ICB settings—prior ICB settings programmed using **.pof**

### **Device Without ICB Settings**

For devices without ICB settings, the default value will be used. However, Quartus Prime Programmer disables the user watchdog timer by setting the Watchdog Timer Enable bit to 0. This step is to avoid any unwanted reconfiguration occurred due to user watchdog timeout.

If the default ICB setting is undesired, you can program the desirable ICB setting first by using **.pof** programming before doing the JTAG configuration.

### **Device With ICB Settings**

For device with ICB settings, the settings will be preserved until the internal flash is erased. Hence, you need to remember the previous ICB settings because JTAG configuration will follow the ICB setting and behave accordingly.

If the prior ICB setting is undesired, you can program the desirable ICB setting first by using **.pof** programming before doing the JTAG configuration.

#### **Related Information**

- **[.pof and ICB Settings](#page-35-0)** on page 3-5
- **.pof Generation through Convert Programming Files** Provides more information about setting the ICB during .pof generation using Convert Programming File.
- **[Instant-on](#page-28-0)** on page 2-25 Provides more information about Instant ON and other power on reset scheme.
- **[Verify Protect](#page-21-0)** on page 2-18
- **[JTAG Secure Mode](#page-20-0)** on page 2-17
- **[ISP and Real-Time ISP Instructions](#page-9-0)** on page 2-6
- **[User Watchdog Timer](#page-18-0)** on page 2-15

# **Configuring MAX 10 Devices using Internal Configuration**

There are three main steps for using internal configuration scheme for MAX 10 devices.

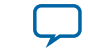

- <span id="page-35-0"></span>• Select the internal configuration scheme
- Generate the **.pof** with ICB settings
- Program the **.pof** the internal flash

#### **Related Information**

- **[Internal Configuration Modes](#page-5-0)** on page 2-2
- **[Remote System Upgrade in Dual Compressed Images](#page-12-0)** on page 2-9

# **Selecting Internal Configuration Modes**

To select the configuration mode, follow these steps:

- **1.** Open the Quartus Prime software and load a project using a MAX 10 device.
- **2.** On the **Assignments** menu, click **Settings**. The **Settings** dialog box appears.
- **3.** In the **Category** list, select **Device**. The **Device** page appears.
- **4.** Click **Device and Pin Options**.
- **5.** In the **Device and Pin Options** dialog box, click the **Configuration** tab.
- **6.** In the **Configuration Scheme** list, select **Internal Configuration**.
- **7.** In the **Configuration Mode** list, select 1 out of 5 configuration modes available. The 10M02 devices has only 2 modes available.
- **8.** Turn on **Generate compressed bitstreams** if needed.
- **9.** Click **OK**.

# **.pof and ICB Settings**

There are two methods which the **.pof** will be generated and setting-up the ICB. The internal configuration mode you selected will determine the corresponding method.

# **Table 3-2: .pof Generation and ICB Setting Method for Internal Configuration Modes**

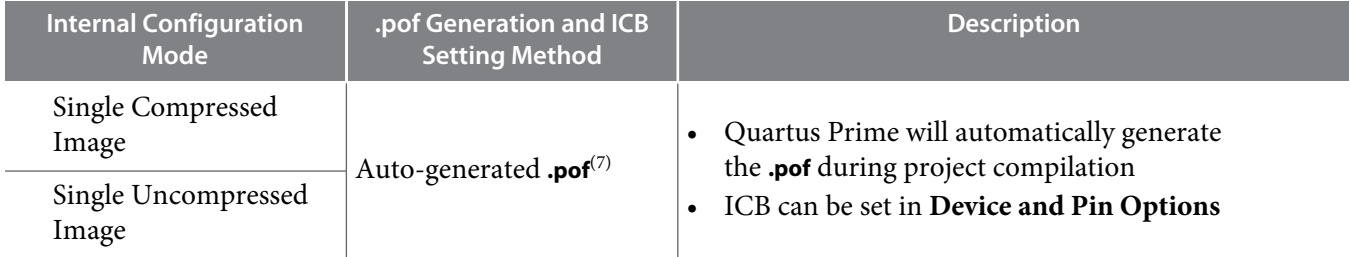

**MAX 10 FPGA Configuration Design Guidelines Altera Corporation Altera Corporation** 

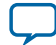

<sup>(7)</sup> Auto-generated .pof does not allow encryption. To enable the encryption feature in Single Compressed and Single Uncompressed mode, use the Convert Programming Files method.

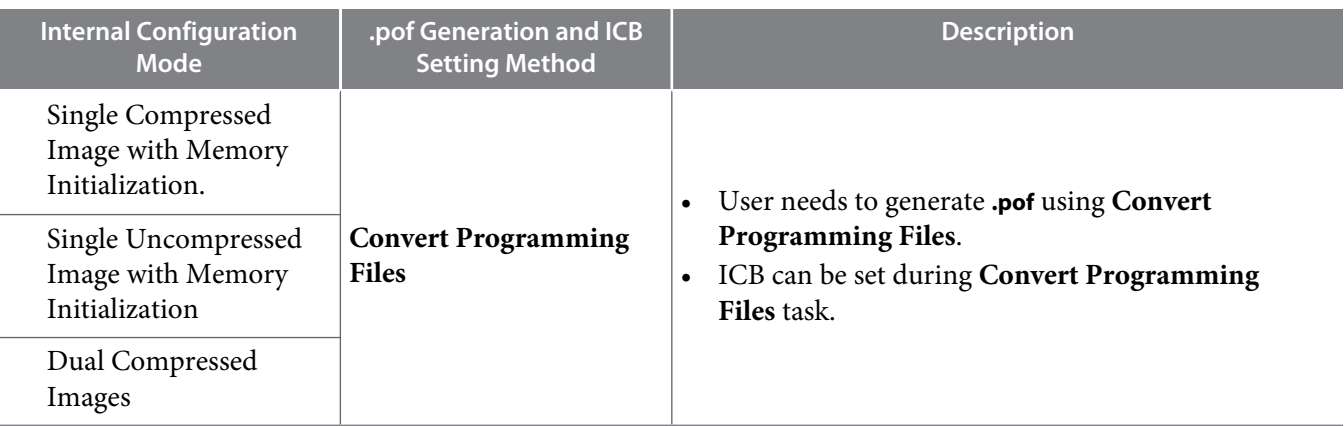

# **Auto-Generated .pof**

To set the ICB for the auto-generated .pof, follow these steps:

- **1.** On the **Assignments** menu, click **Settings**. The **Settings** dialog box appears.
- **2.** In the **Category** list, select **Device**. The **Device** page appears.
- **3.** Click **Device and Pin Options**.
- **4.** In the **Device and Pin Options** dialog box, select the **Configuration** from the category pane.
- **5.** Click the **Device Options …** button.
- **6.** The **Max 10 Device Options** dialog box allows you to set the following:
	- **a.** Power on Reset Scheme: Instant On, Fast POR Delay or Standard POR Delay.
	- **b.** User IOs week pull up during configuration.
	- **c.** Verify Protect.
- **7.** Click **OK** once setting is completed.

### **.pof Generation through Convert Programming Files**

To convert **.sof** files to **.pof** files, follow these steps:

- **1.** On the **File** menu, click **Convert Programming Files**.
- **2.** Under **Output programming file**, select **Programmer Object File** (**.pof**) in the **Programming file type** list.
- **3.** In the **Mode** list, select **Internal Configuration**.
- **4.** To set the ICB settings, click **Option/Boot Info** and the **ICB setting** dialog box will appear. The **ICB setting** dialog box allows you to set the following:
	- **a.** Power on Reset Scheme: Instant On, Fast POR Delay or Standard POR Delay.
	- **b.** User IOs week pull up during configuration.
	- **c.** Auto-recofigure from secondary image when initial image fails (enabled by default).
		- **Note:** When you disable this feature, the device will always load the configuration image 0 without sampling the physical CONFIG\_SEL pin. After successfully load the configuration image 0, you can switch between configuration image using the config\_sel\_overwrite bit of the input register. Refer to related information for details about Altera Dual Configuration IP core input register.
	- **d.** Use secondary image ISP data as default setting when available.
	- **e.** JTAG Secure.

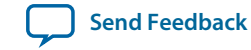

- <span id="page-37-0"></span>**Note:** The JTAG Secure feature will be disabled by default in Quartus Prime. If you are interested in using the JTAG Secure feature, contact Altera for support.
- **Caution:** MAX 10 FPGA device would become permanently locked if user enabled JTAG secure mode in the POF file and POF is encrypted with the wrong key.
- **f.** Verify Protect.
- **g.** Allow encrypted POF only.
- **h.** Watchdog timer for dual configuration and watching value (Enabled after adding 2 **.sof** page with 2 design that compiled with Dual Compressed Internal Images).
- **i.** User Flash Memory settings.
- **5.** In the **File name** box, specify the file name for the programming file you want to create.
- **6.** To generate a Memory Map File (**.map**), turn on **Create Memory Map File** (Auto generate output\_file.map). The **.map** contains the address of the CFM and UFM with the ICB setting that you set through the **Option/Boot Info** option.
- **7.** To generate a Raw Programming Data (**.rpd**), turn on **Create config data RPD** (Generate output\_file\_auto.rpd).

Separate Raw Programming Data (.rpd) for each configuration flash memory and user flash memory (CFM0, CFM1, UFM) section will be generated together for remote system upgrade purpose.

**8.** The **.sof** can be added through **Input files to convert** list and you can add up to two **.sof** files.

For remote system upgrade purpose, you can retain the original page 0 data in the **.pof**, and replaces page 1 data with new **.sof** file. To perform this, user need to add the **.pof** file in page 0, then add **.sof** page, then add the new **.sof** file to page 1.

**9.** After all settings are set, click **Generate** to generate related programming file.

# **Programming .pof into Internal Flash**

You can use the Quartus Prime Programmer to program the **.pof** into the CFM through JTAG interface. The Quartus Prime Programmer also allows you to program the UFM part of the internal flash.

To program the **.pof** into the flash, follow these steps:

- **1.** In the **Programmer** window, click **Hardware Setup** and select **USB Blaster**.
- **2.** In the **Mode** list, select **JTAG**.
- **3.** Click **Auto Detect** button on the left pane.
- **4.** Select the device to be programmed, and click **Add File**.
- **5.** Select the **.pof** to be programmed to the selected device.
- **6.** There are several options in programming the internal flash:

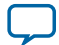

- <span id="page-38-0"></span>• To program any of the CFM0/CFM1/CFM2 only, select the corresponding CFM in the Program/ Configure column.
- To program the UFM only, select the UFM in the Program/Configure column.
- To program the CFM and UFM only, select the CFM and UFM in the Program/Configure column.

**Note:** ICB setting is preserved in this option. However, before the programming starts, Quartus Prime Programmer will make sure the ICB setting in the device and the ICB setting in the selected **.pof** are the same. If the ICB settings are different, Quartus Prime Programmer will overwrite the ICB setting.

- To program the whole internal flash including the ICB settings, select the **<yourpoffile.pof>** in the Program/Configure column.
- **7.** To enable the real-time ISP mode, turn-on the **Enable real-time ISP to allow background program‐ ming**.
- **8.** After all settings are set, click **Start** to start programming.

# **Error Detection**

This section covers detailed guidelines on error detection.

# **Verifying Error Detection Functionality**

You can inject a soft error by changing the 32-bit CRC storage register in the CRC circuitry. After verifying the failure induced, you can restore the 32-bit CRC value to the correct CRC value using the same instruction and inserting the correct value. Be sure to read out the correct value before updating it with a known bad value.

In user mode, MAX 10 devices support the CHANGE\_EDREG JTAG instruction, which allows you to write to the 32-bit storage register. You can use **.jam** to automate the testing and verification process. You can only execute this instruction when the device is in user mode. This instruction enables you to dynamically verify the CRC functionality in-system without having to reconfigure the device. You can then switch to use the CRC circuit to check for real errors induced by an SEU.

After the test completes, to clear the CRC error and restore the original CRC value, power cycle the device or follow these steps:

- **1.** After the configuration completes, use CHANGE\_EDREG JTAG instruction to shift out the correct precomputed CRC value and load the wrong CRC value to the CRC storage register. When an error is detected, the CRC\_ERROR pin will be asserted.
- **2.** Use CHANGE\_EDREG JTAG instruction to shift in the correct precomputed CRC value. The CRC\_ERROR pin is de-asserted to show that the error detection CRC circuitry is working.

### **Related Information**

**[SEU Mitigation and Configuration Error Detection](#page-22-0)** on page 2-19

# **Enabling Error Detection**

The CRC error detection feature in the Quartus Prime software generates the CRC\_ERROR output to the optional dual-purpose CRC\_ERROR pin.

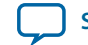

<span id="page-39-0"></span>To enable the error detection feature using CRC, follow these steps:

- **1.** Open the Quartus Prime software and load a project using MAX 10 device family.
- **2.** On the **Assignments** menu, click **Settings**. The **Settings** dialog box appears.
- **3.** In the **Category** list, select **Device**.
- **4.** Click **Device and Pin Options**.
- **5.** In the **Device and Pin Options** dialog box, click the **Error Detection CRC** tab.
- **6.** Turn on **Enable error detection CRC**.
- **7.** In the **Divide error check frequency by** field, enter a valid divisor.

The divisor value divides down the frequency of the configuration oscillator output clock. This output clock is used as the clock source for the error detection process.

**8.** Click **OK**.

#### **Related Information**

**[SEU Mitigation and Configuration Error Detection](#page-22-0)** on page 2-19

# **Accessing Error Detection Block Through User Interface**

The error detection circuit stores the computed 32-bit CRC signature in a 32-bit register. The user logic from the core reads out this signature. The fiftyfivenm\_crcblock primitive is a WYSIWYG component used to establish the interface from the user logic to the error detection circuit. The

fiftyfivenm\_crcblock primitive atom contains the input and output ports that must be included in the atom. To access the logic array,you must insert the fiftyfivenm\_crcblock WYSIWYG atom into your design. The recommended clock frequency of .clk port is to follow the clock frequency of EDCRC block.

#### **Figure 3-2: Error Detection Block Diagram with Interfaces for MAX 10 Devices**

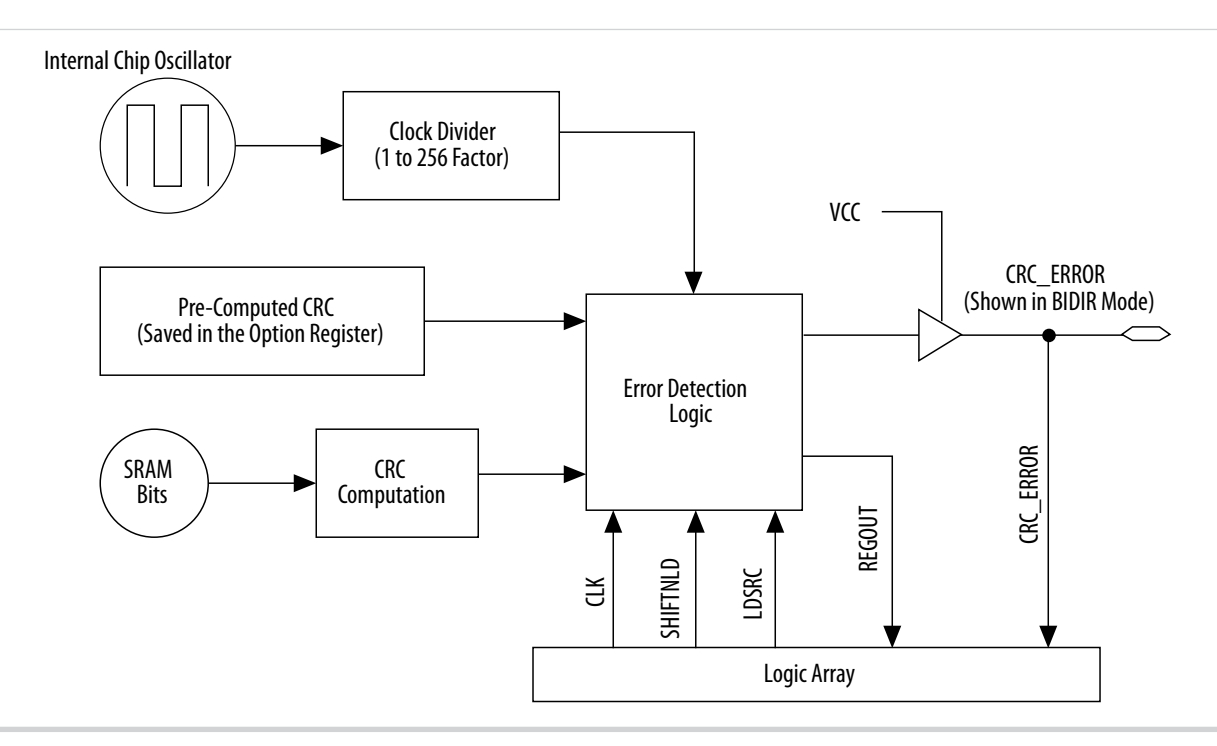

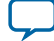

#### **UG-M10CONFIG 2015.12.14**

#### **3-10 Accessing Error Detection Block Through User Interface**

The following example shows how the input and output ports of a WYSIWYG atom are defined in the MAX 10 device.

```
fiftyfivenm_crcblock <name>
(
     .clk(<ED_CLK clock source>),
     .shiftnld(<ED_SHIFTNLD source>),
     .ldsrc (<LDSRC source>),
     .crcerror(<CRCERROR_CORE out destination>),
     .regout(<output destination>)
);
defparam <crcblock_name>.oscillator_divider = <internal oscillator division (1 to 
256) > i
```
### **Table 3-3: Port Definitions**

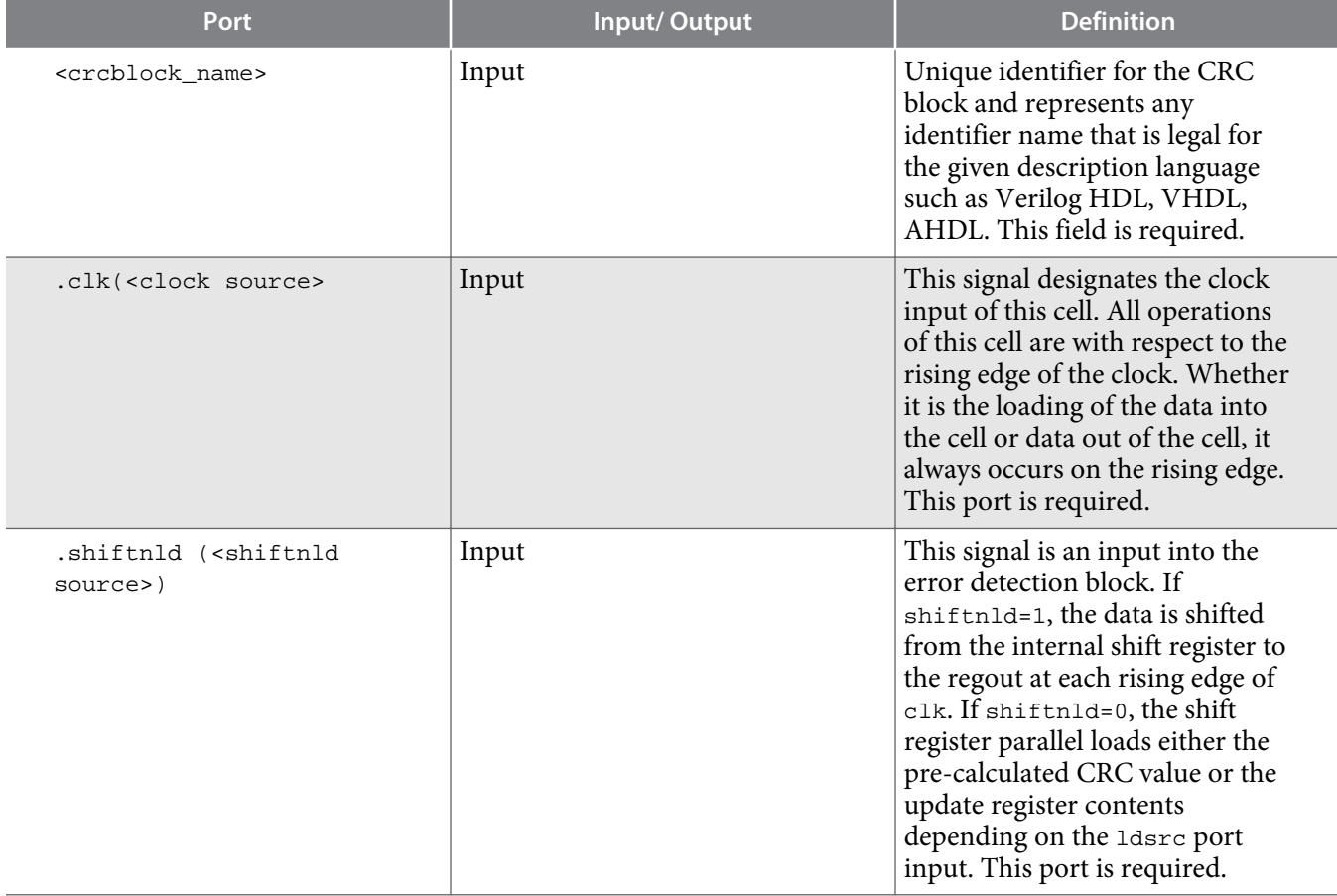

**Altera Corporation MAX 10 FPGA Configuration Design Guidelines**

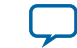

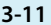

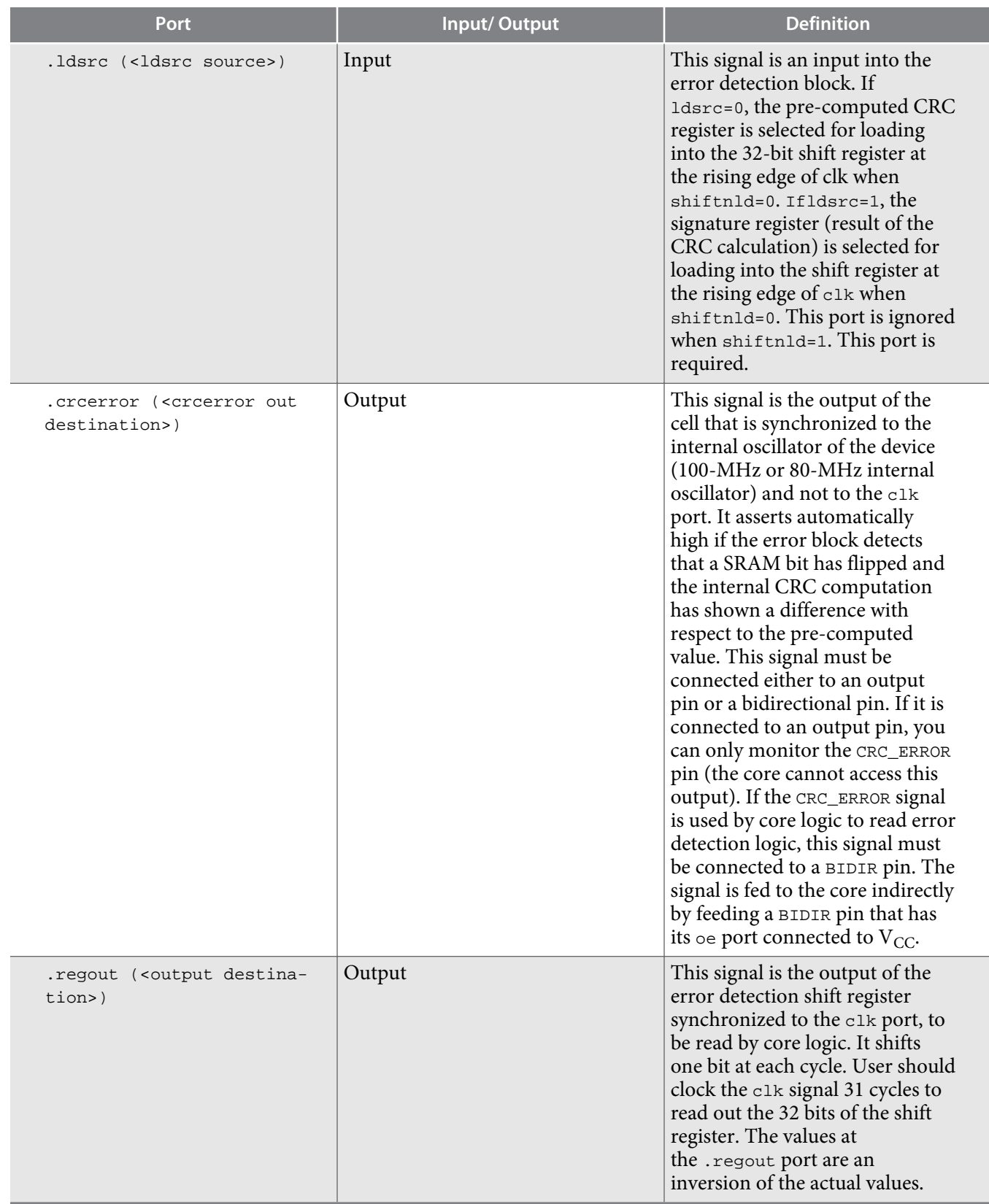

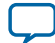

#### <span id="page-42-0"></span>**3-12 Enabling Data Compression**

#### **Related Information**

- **[SEU Mitigation and Configuration Error Detection](#page-22-0)** on page 2-19
- **[Error Detection Timing](#page-24-0)** on page 2-21

# **Enabling Data Compression**

When you enable compression, the Quartus Prime software generates configuration files with compressed configuration data.

A compressed configuration file is needed to use the dual configuration mode in the internal configura‐ tion scheme. This compressed file reduces the storage requirements in internal flash memory, and decreases the time needed to send the bitstream to the MAX 10 device family. There are two methods to enable compression for the MAX 10 device family bitstreams in the Quartus Prime software:

- Before design compilation—using the **Compiler Settings** menu.
- After design compilation—using the **Convert Programming Files** option.

# **Enabling Compression Before Design Compilation**

To enable compression before design compilation, follow these steps:

- **1.** On the **Assignments** menu, click **Device**. The **Settings** dialog box appears.
- **2.** Click **Device and Pin Options**. The **Device and Pin Options** dialog box appears.
- **3.** Click the **Configuration** tab.
- **4.** Turn on **Generate compressed bitstreams**.
- **5.** Click **OK**.
- **6.** In the **Settings** dialog box, click **OK**.

#### **Related Information**

**[Configuration Data Compression](#page-26-0)** on page 2-23

# **Enabling Compression After Design Compilation**

To enable compression after design compilation, follow these steps:

- **1.** On the **File** menu, click **Convert Programming Files**.
- **2.** Under **Output programming file**, from the pull-down menu, select your desired file type.
- **3.** If you select the Programmer Object File (**.pof**), you must specify a configuration device, directly under the file type.
- **4.** In the **Input files to convert** box, select **SOF Data**.
- **5.** Click **Add File** to browse to the MAX 10 device family **.sof**.
- **6.** In the **Convert Programming Files** dialog box, select the **.pof** you added to **SOF Data** and click **Properties**.
- **7.** In the **SOF Properties** dialog box, turn on the **Compression** option.

**Related Information [Configuration Data Compression](#page-26-0)** on page 2-23

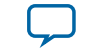

# <span id="page-43-0"></span>**AES Encryption**

This section covers detailed guidelines on applying AES Encryption for design security. There are two main steps in applying design security in MAX 10 devices. First is to generate the encryption key programming (**.ekp**) file and second is to program the **.ekp** file into the device.

The **.ekp** file has other different formats, depending on the hardware and system used for programming. There are three file formats supported by the Quartus Prime software:

- JAM Byte Code (**.jbc**) file
- JAM™ Standard Test and Programming Language (STAPL) Format (**.jam**) file
- Serial Vector Format (**.svf**) file

Only the **.ekp** file type generated automatically from the Quartus Prime software. You must create the **.jbc**, **.jam** and **.svf** files using the Quartus Prime software if these files are required in the key program‐ ming.

**Note:** Altera recommends that you keep the **.ekp** file confidential.

# **Generating .ekp File and Encrypt Configuration File**

To generate the **.ekp** file and encrypt your configuration file, follow these steps:

- **1.** On the **File** menu, click **Convert Programming Files**.
- **2.** Under **Output programming file**, select **Programmer Object File** (**.pof**) in the **Programming file type** list.
- **3.** In the **Mode** list, select **Internal Configuration**.
- **4.** Click **Option/Boot Info** and the **ICB setting** dialog box will appear.
- **5.** You can enable the enable the **Allow encrypted POF** only option. Click **OK** once ICB setting is set. The device will only accept encrypted bitstream during internal configuration if this option is enabled. If you encrypt one of CFM0, CFM1 or CFM2 only, the Programmer will post a warning.
- **6.** Type the file name in the **File name** field, or **browse** to and select the file.
- **7.** Under the **Input files to convert** section, click **SOF Data**.
- **8.** Click **Add File** to open the **Select Input File** dialog box.
- **9.** Browse to the unencrypted **.sof** and click **Open**.
- **10.**Under the **Input files to convert** section, click on the added **.sof**.
- **11.**Click **Properties** and the **SOF Files Properties: Bitstream Encryption** dialog box will appear.
- **12.**Turn on **Generate encrypted bitstream**.
- **13.**Turn on **Generate key programming file** and type the **.ekp** file path and file name in the text area, or browse to and select **<filename>.ekp**.
- **14.**You can the key with either a **.key** file or entering the key manually.

**Note:** MAX 10 devices require the entry of 128-bit keys.

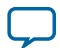

#### <span id="page-44-0"></span>**3-14 Generating .jam/.jbc/.svf file from .ekp file**

• Adding key with a **.key** file.

The **.key** file is a plain text file in which each line represents a key unless the line starts with "#". The "#" symbol is used to denote comments. Each valid key line has the following format:

```
<key identity><white space><128-bit hexadecimal key>
# This is an example key file
key1 0123456789ABCDEF0123456789ABCDEF
```
- **1.** Enable the **Use key file** checkbox.
- **2.** Click **Open** and add the desired **.key** file and click **Open** again.
- **3.** Under **Key entry** part, the key contained in the **.key** file will be selected in the drop-down list.
- **4.** Click **OK**.
- Entering you key manually.
	- **1.** Under **Key entry** part, click the **Add** button.
	- **2.** Select the **Key Entry Method** to enter the encryption key either with the **On-screen Keypad** or **Keyboard**.
	- **3.** Enter a key name in the **Key Name (alphanumeric)** field.
	- **4.** Key in the desired key in the **Key (128-bit hexadecimal)** field and repeat in the **Confirm Key** field below it.
	- **5.** Click **OK**.
- **15.**Read the design security feature disclaimer. If you agree, turn on the **acknowledgment** box and click **OK**.
- **16.**In the **Convert Programming Files** dialog box, click **OK**. The **<filename>.ekp** and encrypted configura‐ tion file will be generated in the same project directory.
	- **Note:** For dual configuration **.pof** file, both **.sof** file need to be encrypted with the same key.The generation of key file and encrypted configuration file will not be successful if different keys are used.

# **Generating .jam/.jbc/.svf file from .ekp file**

To generate **.jam**/**.jbc**/**.svf** file from **.ekp** file, follow these steps:

- **1.** On the **Tools** menu, click **Programmer** and the **Programmer** dialog box will appear.
- **2.** In the **Mode** list, select **JTAG** as the programming mode.
- **3.** Click **Hardware Setup**. The **Hardware Setup** dialog box will appear.
- **4.** Select **USBBlaster** as the programming hardware in the **currently selected hardware list** and click **Done**.
- **5.** Click **Add File** and the **Select Programmer File** dialog box will appear.
- **6.** Type <filename>.ekp in the **File name** field and click **Open**.
- **7.** Select the .ekp file you added and click **Program/Configure**.
- **8.** On the **File** menu, point to **Create/Update** and click **Create JAM, SVF, or ISC File**. The **Create JAM, SVF, or ISC File** dialog box will appear.
- **9.** Select the file format required for the **.ekp** file in the **File format** field.

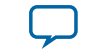

- <span id="page-45-0"></span>• JEDEC STAPL Format (**.jam**)
- Jam STAPL Byte Code (**.jbc**)
- Serial Vector Format (**.svf**)

**10.**Type the file name in the **File name** field, or browse to and select the file.

**11.**Click **OK** to generate the **.jam**, **.jbc** or **.svf** file.

# **Programming .ekp File and Encrypted POF File**

There are two methods to program the encrypted **.pof** and **.ekp** file:

- Program the **.ekp** and **.pof** separately.
- Integrate the **.ekp** into **.pof** and program both altogether.

### **Programming .ekp File and Encrypted .pof Separately**

To program the **.ekp** and encrypted **.pof** separately using the Quartus Prime software, follow these steps:

- **1.** In the Quartus Prime Programmer, under the **Mode** list, select **JTAG** as the programming mode.
- **2.** Click **Hardware Setup** and the **Hardware Setup** dialog box will appear.
- **3.** Select **USBBlaster** as the programming hardware in the **Currently selected hardware** list and click **Done**.
- **4.** Click **Add File** and the **Select Programmer File** dialog box will appear.
- **5.** Type <filename>.ekp in the **File name** field and click **Open**.
- **6.** Select the **.ekp** file you added and click **Program/Configure**.
- **7.** Click **Start** to program the key.
	- **Note:** The Quartus Prime software message window provides information about the success or failure of the key programming operation. Once the **.ekp** is programmed, **.pof** can be programmed separately. To retain the security key in the internal flash that had been programmed through the **.ekp**, continue with the following steps.
- **8.** Select the **.ekp** to be programmed to the selected device.
- **9.** Check only the functional block that need to be updated at child level. Do not check operation at the parent level when using Programmer GUI.
- **10.**After all settings are set, click **Start** to start programming.

### **Integrate the .ekp into .pof Programming**

To integrate the **.ekp** into **.pof** and program both altogether using the Quartus Prime software, follow these steps:

- **1.** In the Quartus Prime Programmer, under the **Mode** list, select **JTAG** as the programming mode.
- **2.** Click **Hardware Setup** and the **Hardware Setup** dialog box will appear.
- **3.** Select **USBBlaster** as the programming hardware in the **Currently selected hardware** list and click **Done**.
- **4.** Click the **Auto Detect** button on the left pane.
- **5.** Select the **.pof** you wish to program to the device.
- **6.** Select the **<yourpoffile.pof>**, right click and select **Add EKP File** to integrate **.ekp** file with the **.pof** file.

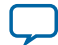

<span id="page-46-0"></span>Once the **.ekp** is integrated into the **.pof**, you can to save the integrated **.pof** into a new **.pof**. This newly saved file will have original **.pof** integrated with **.ekp** information.

- **7.** Select the **<yourpoffile.pof>** in the **Program/Configure** column.
- **8.** After all settings are set, click **Start** to start programming

# **Encryption in Internal Configuration**

During internal configuration, the FPGA decrypts the **.pof** with the stored key and uses the decrypted data to configure itself. The configuration image loaded during configuration is also affected by the encryption settings and the **Auto-reconfigure from secondary image when initial image fails** setting.

### **Table 3-4: Configuration Image Outcome Based on Encryption Settings, Encryption Key and CONFIG\_SEL Pin Settings**

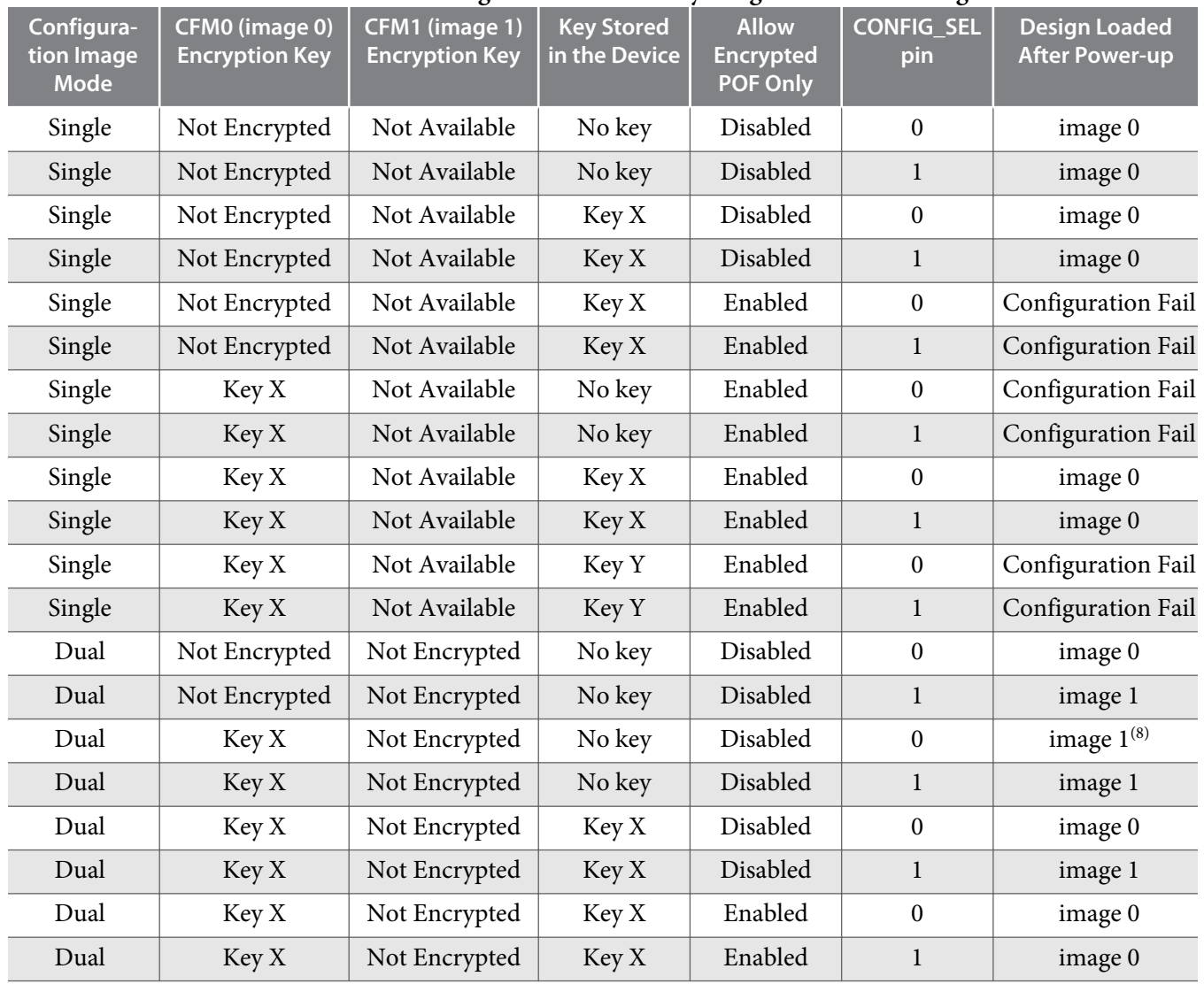

Table shows the scenario when **Auto-reconfigure from secondary image when initial image fails** is enabled.

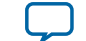

<sup>(8)</sup> After image 0 configuration failed, device will automatically load image 1.

 $(9)$  After image 1 configuration failed, device will automatically load image 0.

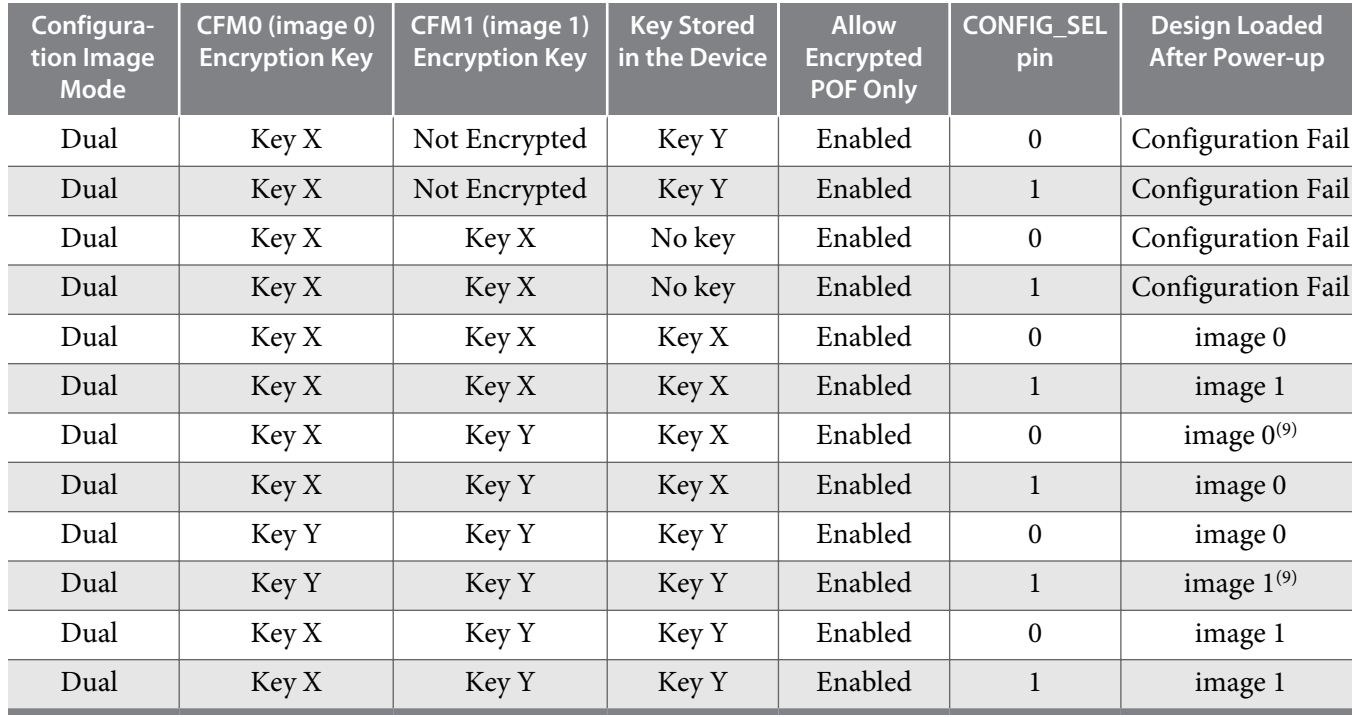

# **Table 3-5: Configuration Image Outcome Based on Encryption Settings and Encryption Key**

Table shows the scenario when **Auto-reconfigure from secondary image when initial image fails** is disabled. If this setting is disabled, device will always load image 0.

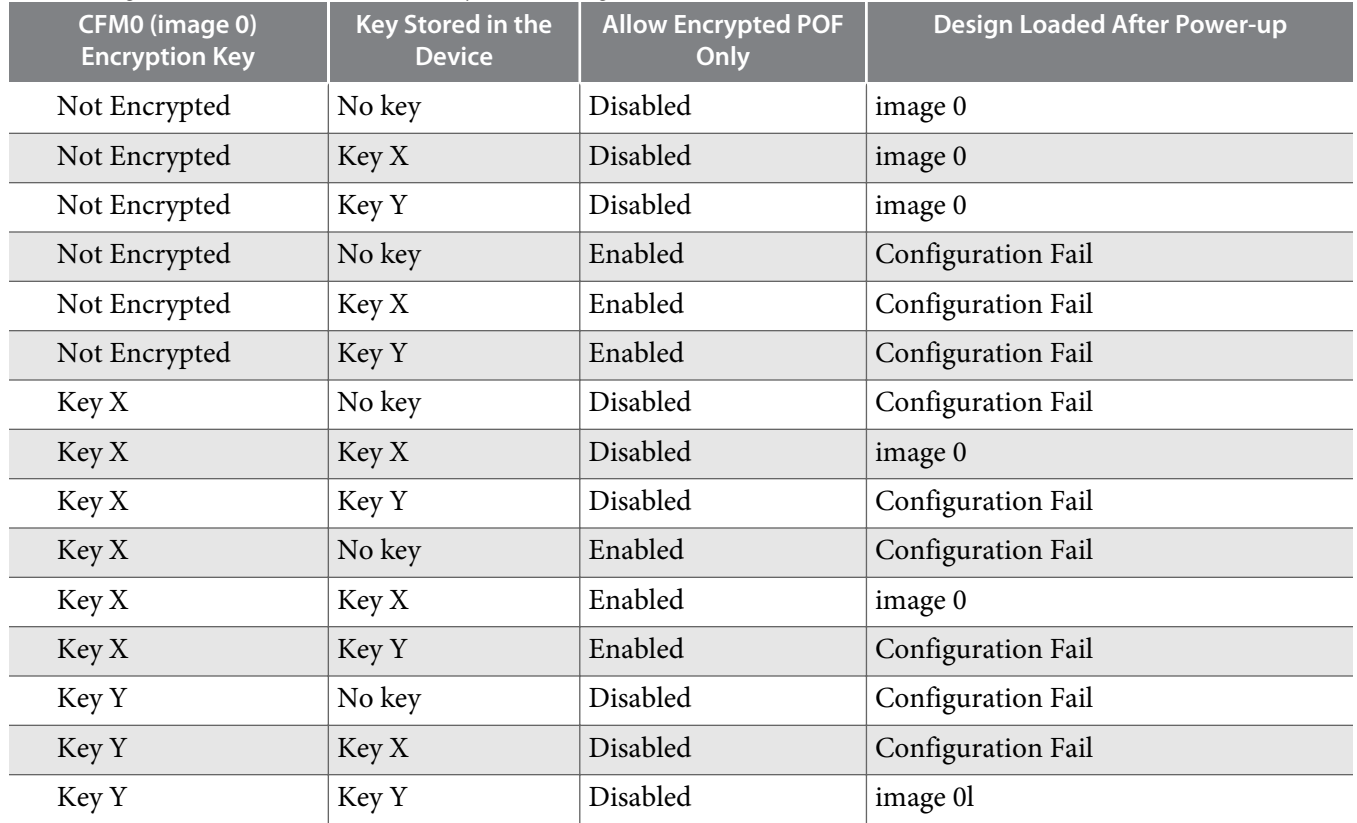

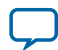

# **3-18 Encryption in Internal Configuration**

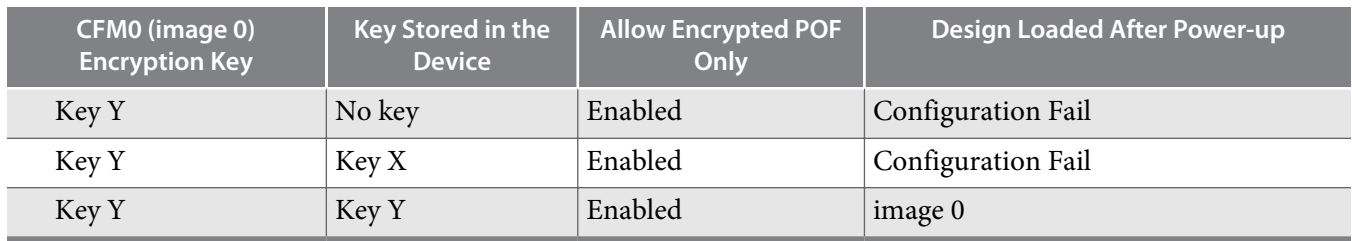

**Altera Corporation MAX 10 FPGA Configuration Design Guidelines**

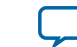

# **MAX 10 FPGA Configuration IP Core Implementation Guides 4**

<span id="page-49-0"></span>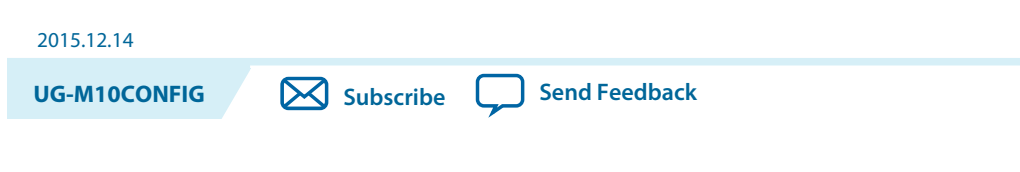

#### **Related Information**

- **[Introduction to Altera IP Cores](https://documentation.altera.com/#/link/mwh1409960636914/mwh1409958250601/en-us)** Provides general information about all Altera IP cores, including parameterizing, generating, upgrading, and simulating IP.
- **[Creating Version-Independent IP and Qsys Simulation Scripts](https://documentation.altera.com/#/link/mwh1409960636914/mwh1409958301774/en-us)** Create simulation scripts that do not require manual updates for software or IP version upgrades.
- **[Project Management Best Practices](https://documentation.altera.com/#/link/mwh1409960181641/esc1444754592005/en-us)** Guidelines for efficient management and portability of your project and IP files.

# **Altera Unique Chip ID IP Core**

This section provides the guideline to implement the Altera Unique Chip ID IP Core.

#### **Related Information**

- **[Unique Chip ID](#page-20-0)** on page 2-17
- **[Altera Unique Chip ID IP Core Ports](#page-54-0)** on page 6-1

# **Instantiating the Altera Unique Chip ID IP Core**

To instantiate the Altera Unique Chip ID IP Core, follow these steps:

- **1.** On the Tools menu of the Quartus Prime software, click **IP Catalog.**
- **2.** Under the Library category, expand the Basic Functions and Configuration Programming.
- **3.** Select **Altera Unique Chip ID** and click **Add**, and enter your desired output file name
- **4.** In the Save IP Variation dialog box:
	- Set your IP variation filename and directory.
	- Select IP variation file type.
- **5.** Click **Finish**.

# **Resetting the Altera Unique Chip ID IP Core**

To reset the Altera Unique Chip ID IP core, you must assert high to the reset signal for at least one clock cycle. After you de-assert the reset signal, the Altera Unique Chip ID IP core re-reads the unique chip ID

© 2015 Altera Corporation. All rights reserved. ALTERA, ARRIA, CYCLONE, ENPIRION, MAX, MEGACORE, NIOS, QUARTUS and STRATIX words and logos are trademarks of Altera Corporation and registered in the U.S. Patent and Trademark Office and in other countries. All other words and logos identified as trademarks or service marks are the property of their respective holders as described at www.altera.com/common/legal.html. Altera warrants performance of its semiconductor products to current specifications in accordance with Altera's standard warranty, but reserves the right to make changes to any products and services at any time without notice. Altera assumes no responsibility or liability arising out of the application or use of any information, product, or service described herein except as expressly agreed to in writing by Altera. Altera customers are advised to obtain the latest version of device specifications before relying on any published information and before placing orders for products or services.

**[ISO](http://www.altera.com/support/devices/reliability/certifications/rel-certifications.html) [9001:2008](http://www.altera.com/support/devices/reliability/certifications/rel-certifications.html) [Registered](http://www.altera.com/support/devices/reliability/certifications/rel-certifications.html)**

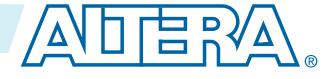

#### <span id="page-50-0"></span>**4-2 Altera Dual Configuration IP Core**

of your device from the fuse ID block. The Altera Unique Chip ID IP core asserts the data\_valid signal after completing the operation.

# **Altera Dual Configuration IP Core**

This section provides the guideline to implement the Altera Dual Configuration IP Core.

# **Instantiating the Altera Dual Configuration IP Core**

To instantiate the Altera Dual Configuration IP Core, follow these steps:

- **1.** On the Tools menu of the Quartus Prime software, click **IP Catalog.**
- **2.** Under the Library category, expand the Basic Functions and Configuration Programming.
- **3.** Select **Altera Dual Configuration** and after clicking **Add**, the IP Parameter Editor appears.
- **4.** In the New IP Instance dialog box:
	- Set the top-level name of your IP.
	- Select the Device family.
	- Select the Device
- **5.** Click **OK**.

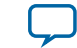

# **Altera Dual Configuration IP Core References 5**

<span id="page-51-0"></span>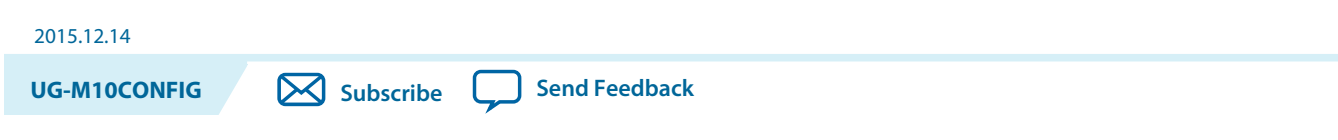

#### **Related Information**

**[AN 741: Remote System Upgrade for MAX 10 FPGA Devices over UART with the Nios II Processor](https://documentation.altera.com/#/link/sss1430185325021/sss1430185602609/en-us)** Provides reference design for remote system upgrade in MAX 10 FPGA devices.

# **Altera Dual Configuration IP Core Avalon-MM Address Map**

# **Table 5-1: Altera Dual Configuration IP Core Avalon-MM Address Map for MAX 10 Devices**

- Altera recommends you to set the reserve bits to 0 for write operations. For read operations, the IP core will always generate 0 as the output.
- Write 1 to trigger any operation stated in the description.
- You need to trigger the desired operation from offset 2 before any read operation of offset 4, 5, 6 and 7.

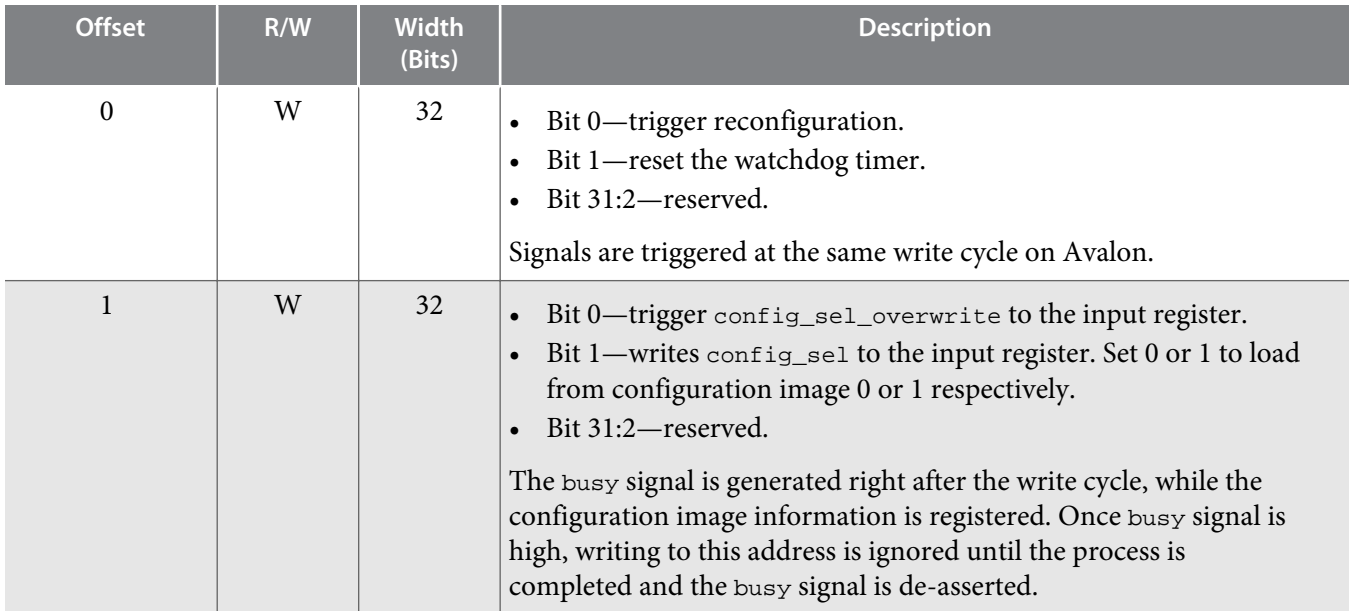

**[ISO](http://www.altera.com/support/devices/reliability/certifications/rel-certifications.html) [9001:2008](http://www.altera.com/support/devices/reliability/certifications/rel-certifications.html) [Registered](http://www.altera.com/support/devices/reliability/certifications/rel-certifications.html)**

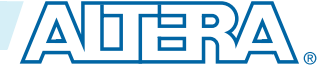

<sup>©</sup> 2015 Altera Corporation. All rights reserved. ALTERA, ARRIA, CYCLONE, ENPIRION, MAX, MEGACORE, NIOS, QUARTUS and STRATIX words and logos are trademarks of Altera Corporation and registered in the U.S. Patent and Trademark Office and in other countries. All other words and logos identified as trademarks or service marks are the property of their respective holders as described at www.altera.com/common/legal.html. Altera warrants performance of its semiconductor products to current specifications in accordance with Altera's standard warranty, but reserves the right to make changes to any products and services at any time without notice. Altera assumes no responsibility or liability arising out of the application or use of any information, product, or service described herein except as expressly agreed to in writing by Altera. Altera customers are advised to obtain the latest version of device specifications before relying on any published information and before placing orders for products or services.

| <b>Offset</b>  | R/W          | <b>Width</b><br>(Bits) | <b>Description</b>                                                                                                    |
|----------------|--------------|------------------------|----------------------------------------------------------------------------------------------------|
| $\overline{2}$ | W            | 32                     | Bit 0-trigger read operation from the user watchdog.<br>Bit 1-trigger read operation from the previous state applica-<br>tion 2 register.<br>Bit 2-trigger read operation from the previous state applica-<br>tion 1 register.<br>Bit 3-trigger read operation from the input register.<br>Bit 31:4-reserved.<br>The busy signal is generated right after the write cycle.                                                  |
| $\overline{3}$ | $\mathbf R$  | 32                     | Bit 0-IP busy signal.<br>$\bullet$<br>Bit 31:1-reserved.<br>The busy signal indicates the Dual Configuration IP core is in the<br>writing or reading process. In this state, all write operation to the<br>remote system upgrade block registers operation request are<br>ignored except for triggering the reset timer. Altera recommends<br>you to pull this busy signal once you triggered any read or write<br>process. |
| 4              | R            | 32                     | Bit 11:0-user watchdog value. (10)<br>Bit 12-current state of the user watchdog.<br>$\bullet$<br>Bit 16:13-msm_cs value of the current state.<br>Bit 31:17-reserved.                                                                                                    |
| 5              | $\mathbf R$  | 32                     | Bit 3:0—previous state application 1 reconfiguration source<br>value from the Remote System Upgrade Status Register-<br>Previous StateBit for MAX 10 Devices table.<br>Bit 7:4—msm_cs value of the previous state application 1.<br>Bit 31:8-reserved.                                                                                                    |
| 6              | ${\bf R}$    | 32                     | Bit 3:0-previous state application 2 reconfiguration source<br>value from the Remote System Upgrade Status Register-<br>Previous StateBit for MAX 10 Devices table.<br>Bit 7:4—msm_cs value of the previous state application 2.<br>$\bullet$<br>Bit 31:8-reserved.                                                                                                    |
| 7              | $\mathbb{R}$ | 32                     | Bit 0-config_sel_overwrite value from the input register.<br>Bit 1-config_sel value of the input register. <sup>(11)</sup><br>Bit 31:2-reserved.                                                                                                    |

 $^{(10)}$  You can only read the 12 most significant bit of the 29 bit user watchdog value using Dual Configuration IP Core.

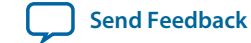

 $^{(11)}$  Reads the  $\mathtt{config\_sel}$  of the input register only. It will not reflect the physical CONFIG\_SEL pin setting.

# <span id="page-53-0"></span>**Related Information**

- **[Altera Dual Configuration IP Core](#page-18-0)** on page 2-15
- **[Avalon Interface Specifications](http://www.altera.com/literature/manual/mnl_avalon_spec.pdf?GSA_pos=6&WT.oss_r=1&WT.oss=avalon-mm)** Provides more information about the Avalon-MM interface specifications applied in Altera Dual Configuration IP Core.
- **[Instantiating the Altera Dual Configuration IP Core](#page-50-0)** on page 4-2
- **Accessing the Remote System Upgrade Block Through User Interface**
- **[Remote System Upgrade Status Registers](#page-17-0)** on page 2-14 The Remote System Upgrade Status Register—Previous StateBit for MAX 10 Devices table provides more information about previous state applications reconfiguration sources.

# **Altera Dual Configuration IP Core Parameters**

### **Table 5-2: Altera Dual Configuration IP Core Parameter for MAX 10**

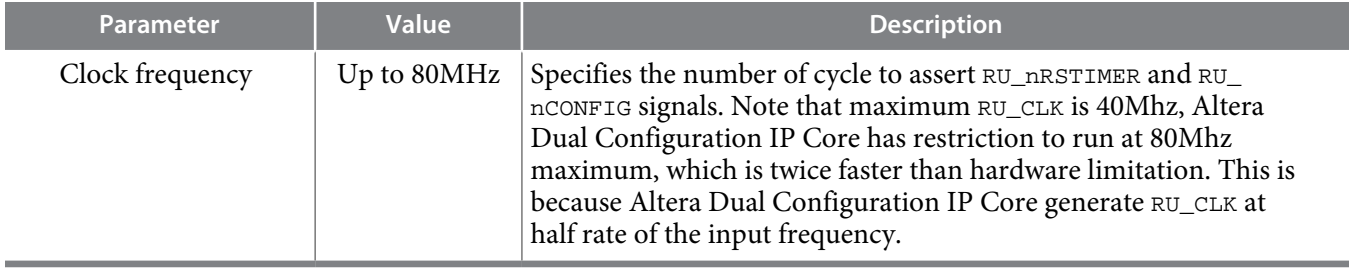

# **Altera Unique Chip ID IP Core References 6**

<span id="page-54-0"></span>2015.12.14

**UG-M10CONFIG [Subscribe](https://www.altera.com/servlets/subscriptions/alert?id=UG-M10CONFIG) [Send Feedback](mailto:TechDocFeedback@altera.com?subject=Feedback%20on%20(UG-M10CONFIG%202015.12.14)%20Altera%20Unique%20Chip%20ID%20IP%20Core%20References&body=We%20appreciate%20your%20feedback.%20In%20your%20comments,%20also%20specify%20the%20page%20number%20or%20paragraph.%20Thank%20you.)**

# **Altera Unique Chip ID IP Core Ports**

# **Table 6-1: Altera Unique Chip ID IP Core Ports**

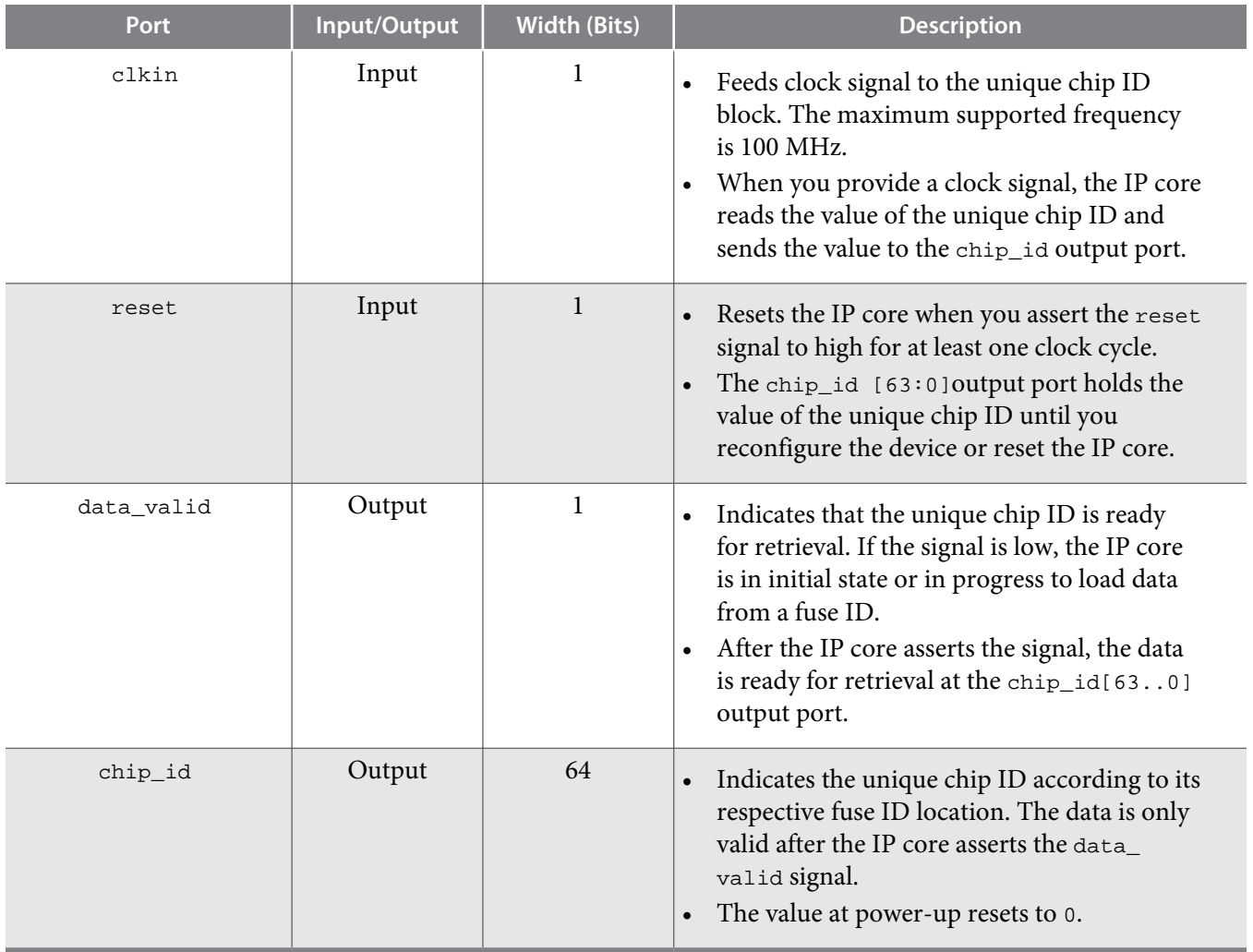

© 2015 Altera Corporation. All rights reserved. ALTERA, ARRIA, CYCLONE, ENPIRION, MAX, MEGACORE, NIOS, QUARTUS and STRATIX words and logos are trademarks of Altera Corporation and registered in the U.S. Patent and Trademark Office and in other countries. All other words and logos identified as trademarks or service marks are the property of their respective holders as described at www.altera.com/common/legal.html. Altera warrants performance of its semiconductor products to current specifications in accordance with Altera's standard warranty, but reserves the right to make changes to any products and services at any time without notice. Altera assumes no responsibility or liability arising out of the application or use of any information, product, or service described herein except as expressly agreed to in writing by Altera. Altera customers are advised to obtain the latest version of device specifications before relying on any published information and before placing orders for products or services.

**[ISO](http://www.altera.com/support/devices/reliability/certifications/rel-certifications.html) [9001:2008](http://www.altera.com/support/devices/reliability/certifications/rel-certifications.html) [Registered](http://www.altera.com/support/devices/reliability/certifications/rel-certifications.html)**

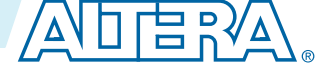

# **Additional Information for MAX 10 FPGA Configuration User Guide**

<span id="page-55-0"></span>2015.12.14

**UG-M10CONFIG [Subscribe](https://www.altera.com/servlets/subscriptions/alert?id=UG-M10CONFIG) [Send Feedback](mailto:TechDocFeedback@altera.com?subject=Feedback%20on%20(UG-M10CONFIG%202015.12.14)%20Additional%20Information%20for%20MAX%2010%20FPGA%20Configuration%20User%20Guide&body=We%20appreciate%20your%20feedback.%20In%20your%20comments,%20also%20specify%20the%20page%20number%20or%20paragraph.%20Thank%20you.)**

# **Document Revision History for MAX 10 FPGA Configuration User Guide**

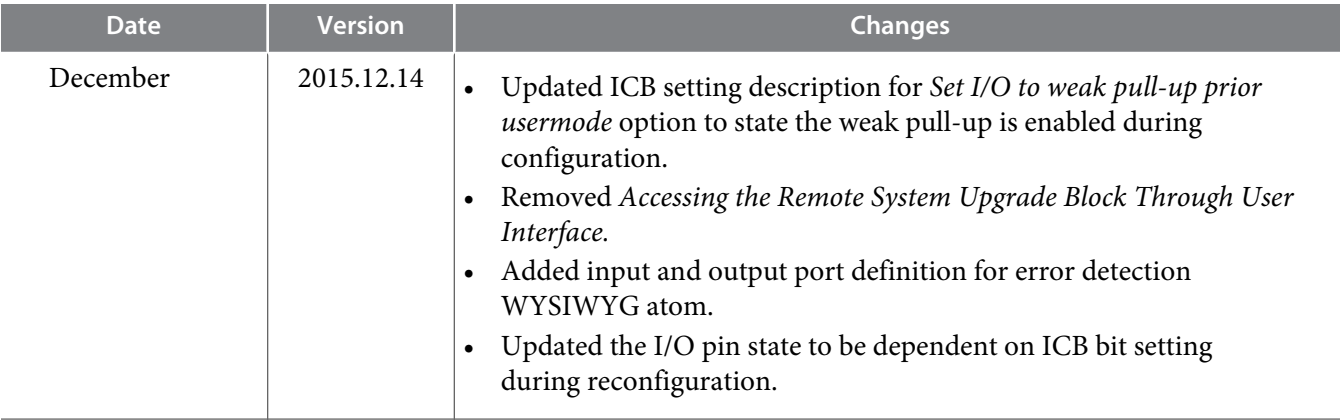

© 2015 Altera Corporation. All rights reserved. ALTERA, ARRIA, CYCLONE, ENPIRION, MAX, MEGACORE, NIOS, QUARTUS and STRATIX words and logos are trademarks of Altera Corporation and registered in the U.S. Patent and Trademark Office and in other countries. All other words and logos identified as trademarks or service marks are the property of their respective holders as described at www.altera.com/common/legal.html. Altera warrants performance of its semiconductor products to current specifications in accordance with Altera's standard warranty, but reserves the right to make changes to any products and services at any time without notice. Altera assumes no responsibility or liability arising out of the application or use of any information, product, or service described herein except as expressly agreed to in writing by Altera. Altera customers are advised to obtain the latest version of device specifications before relying on any published information and before placing orders for products or services.

**[ISO](http://www.altera.com/support/devices/reliability/certifications/rel-certifications.html) [9001:2008](http://www.altera.com/support/devices/reliability/certifications/rel-certifications.html) [Registered](http://www.altera.com/support/devices/reliability/certifications/rel-certifications.html)**

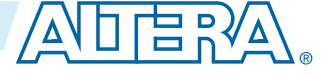

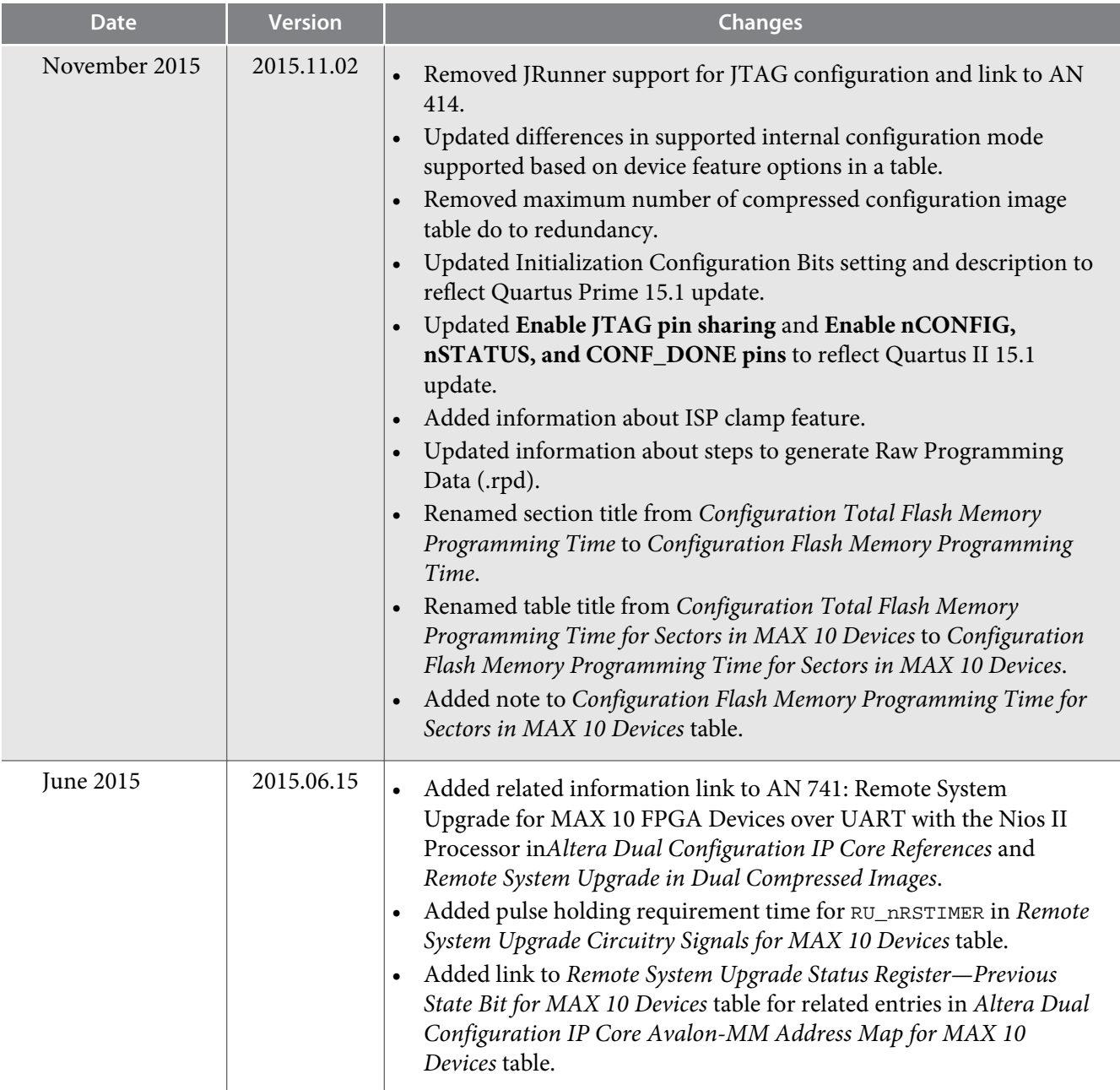

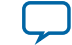

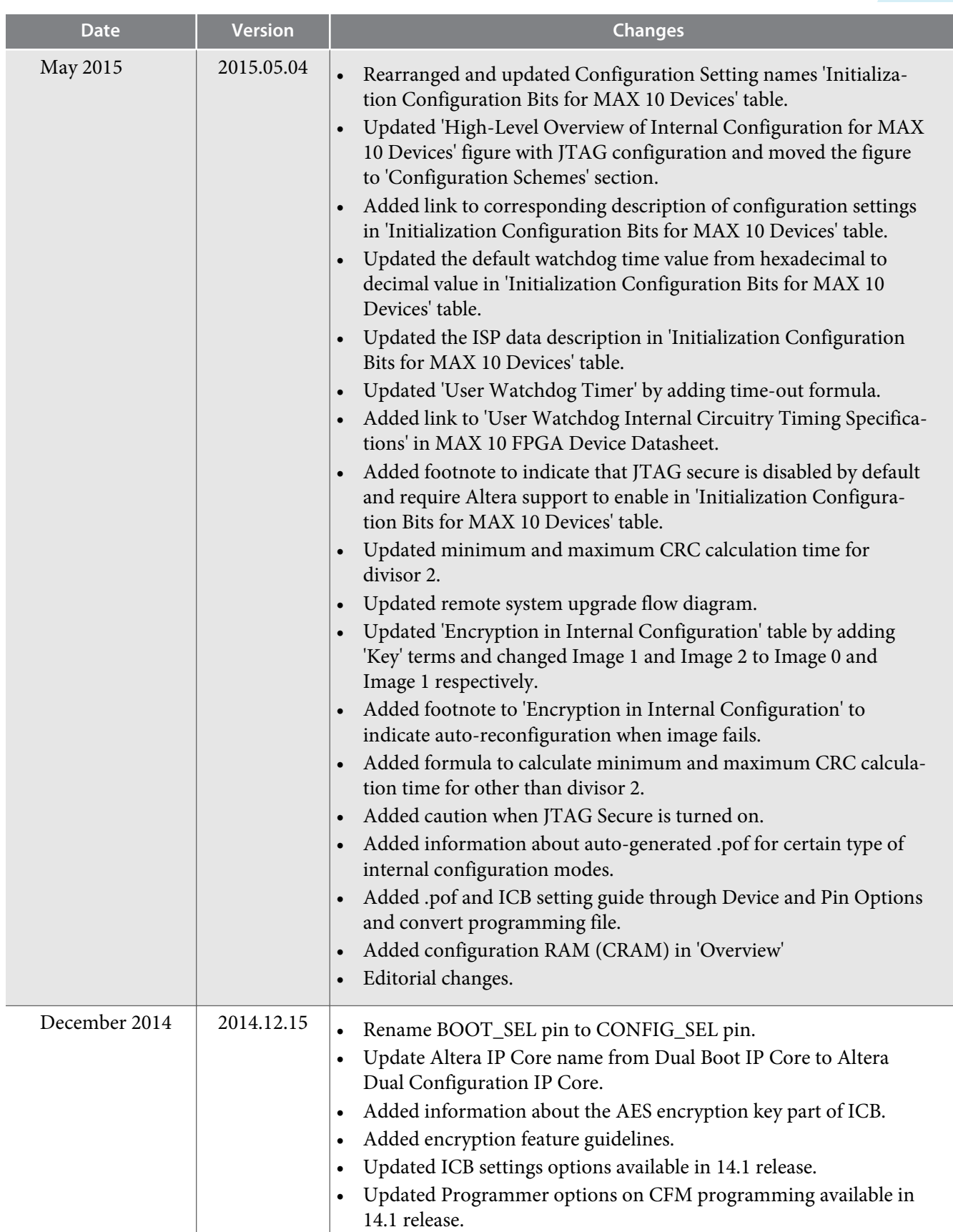

**Additional Information for MAX 10 FPGA Configuration User Guide Altera Configuration Configuration** 

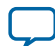

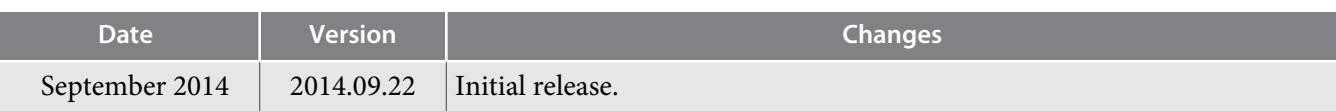

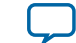